# **PowerPoint 音声入りスライド 作成マニュアル**

**目次**

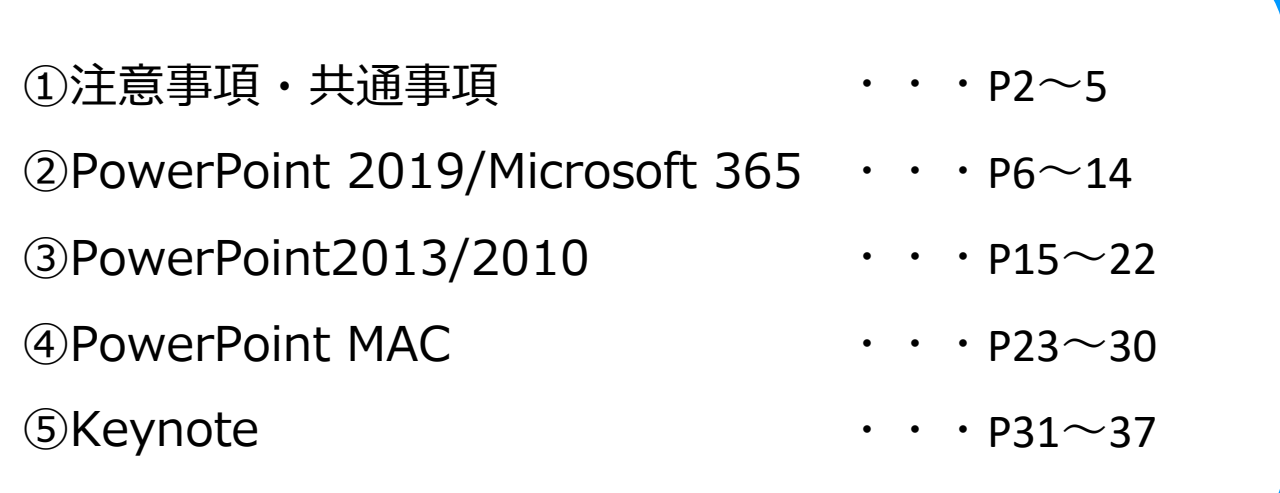

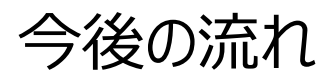

以下の手順にて、音声入りスライドを作成いただきます。

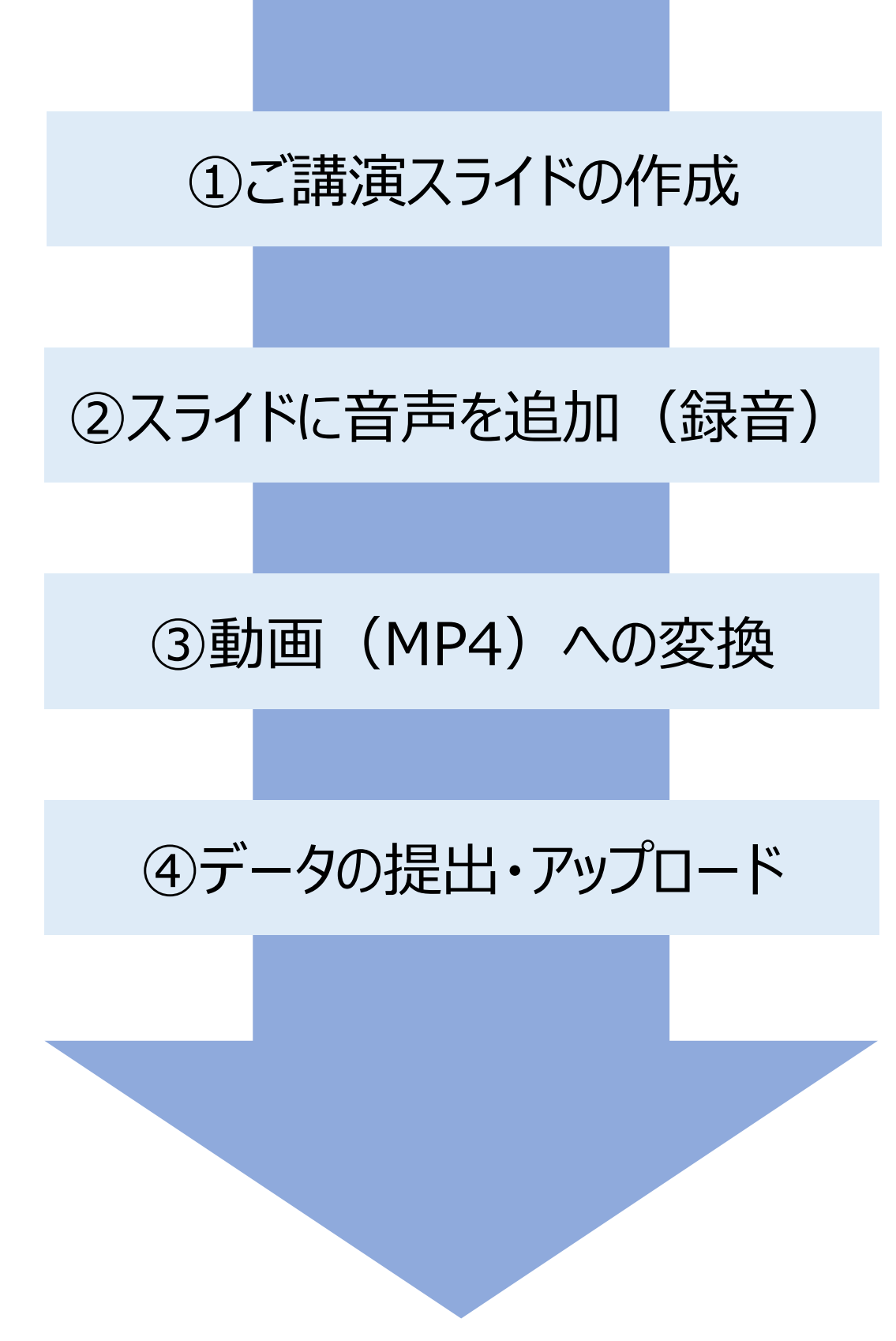

## **◆ 音声録音前の準備・注意事項**

・ ご発表スライド、パソコン、マイクもしくはヘッドセットのご準備をお願い します。

・ ナレーションを録音するにあたり、あらかじめパソコンとマイクかヘッド セットを接続した状態にしてください。

ノートPC内蔵のマイクでも構いませんが、雑音防止のため外付けのも のを強く推奨いたします。

・マイクのついていないノートパソコンやデスクトップパソコンを使用する場 合は、外付けのマイクをつなぎ、音声の録音をお願いします。

・録音の際は極力、静かな場所で雑音が入らないようお願いします。

## **録画の注意点**

- ・ページの切り替わり時、ナレーションの 録音はされません。ページの切り替わりを確認し 音声を録音してください。
- ・動画のハイパーリンクは使用できません。 動画を使用の場合は、スライド[に【挿入】し](https://support.microsoft.com/ja-jp/office/%E3%82%B3%E3%83%B3%E3%83%94%E3%83%A5%E3%83%BC%E3%82%BF%E3%83%BC%E3%81%8B%E3%82%89%E3%83%93%E3%83%87%E3%82%AA-%E3%83%95%E3%82%A1%E3%82%A4%E3%83%AB%E3%82%92%E6%8C%BF%E5%85%A5%E3%81%97%E3%81%A6%E5%86%8D%E7%94%9F%E3%81%99%E3%82%8B-f3fcbd3e-5f86-4320-8aea-31bff480ed02)て ください。
- ・録音が終了した後は、必ずデータを保存してください。 データに問題があった場合、問い合わせさせて いただきます。

①ご講演スライドの作成

ご発表スライドは下記の通りご作成ください。

1枚目:演題名、著者名など

2枚目:COIスライド

3枚目以降:通常のご発表スライド

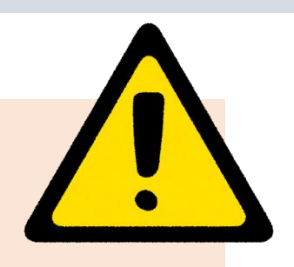

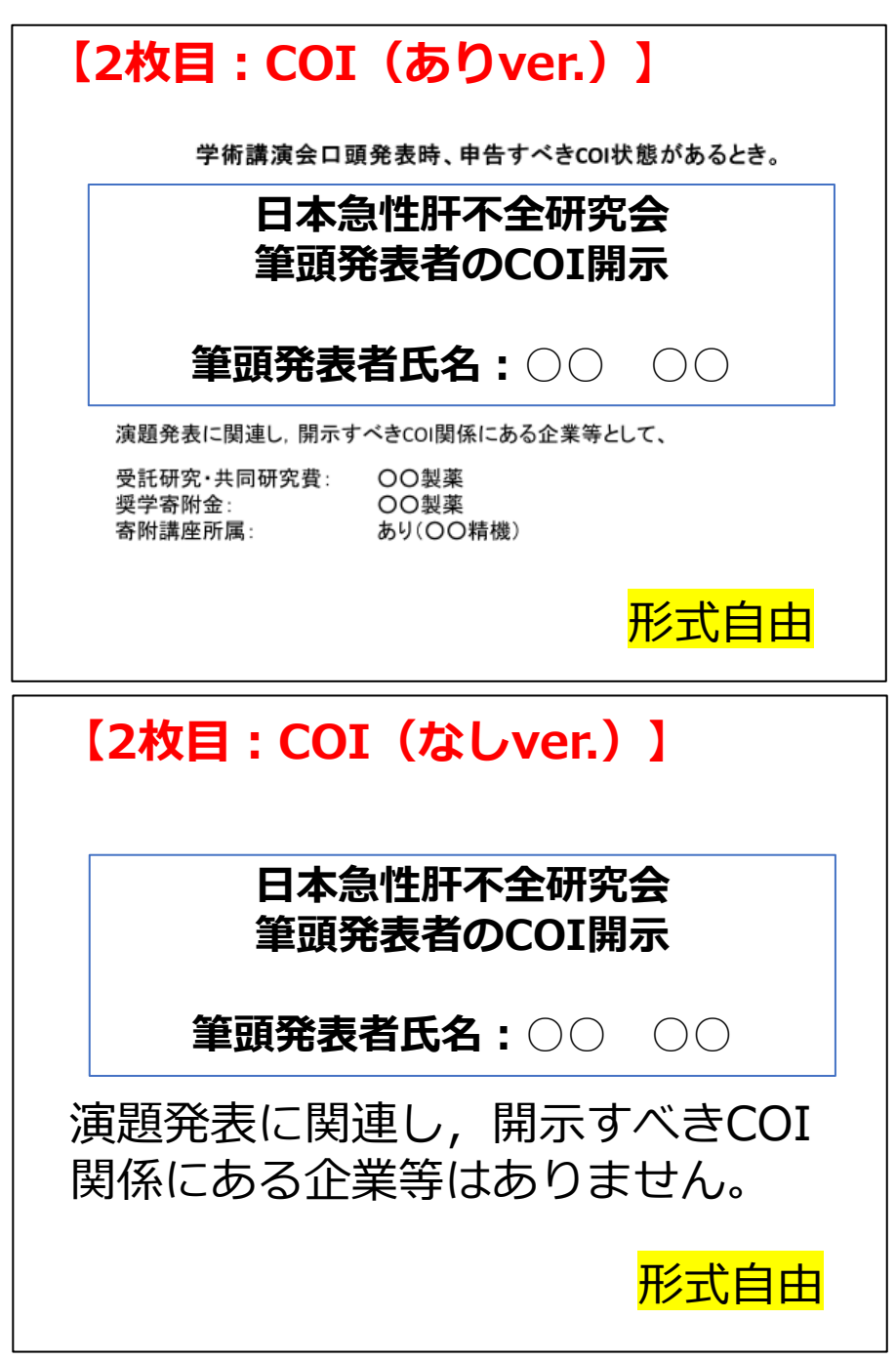

## **◆ 録音の前に【 Windows, MAC 共通 】**

・録音の前にPowerPointを【スライド一覧】で表示し、 スライドの下に秒数が入っていないか確認してください。

秒数が入っている場合、 上部タブ【画面の切り替え】→【画面の切り替えのタイミング】→ 【自動的に切り替え】の☑を外してください。

※OS、バージョンによって画面が少々異なります。

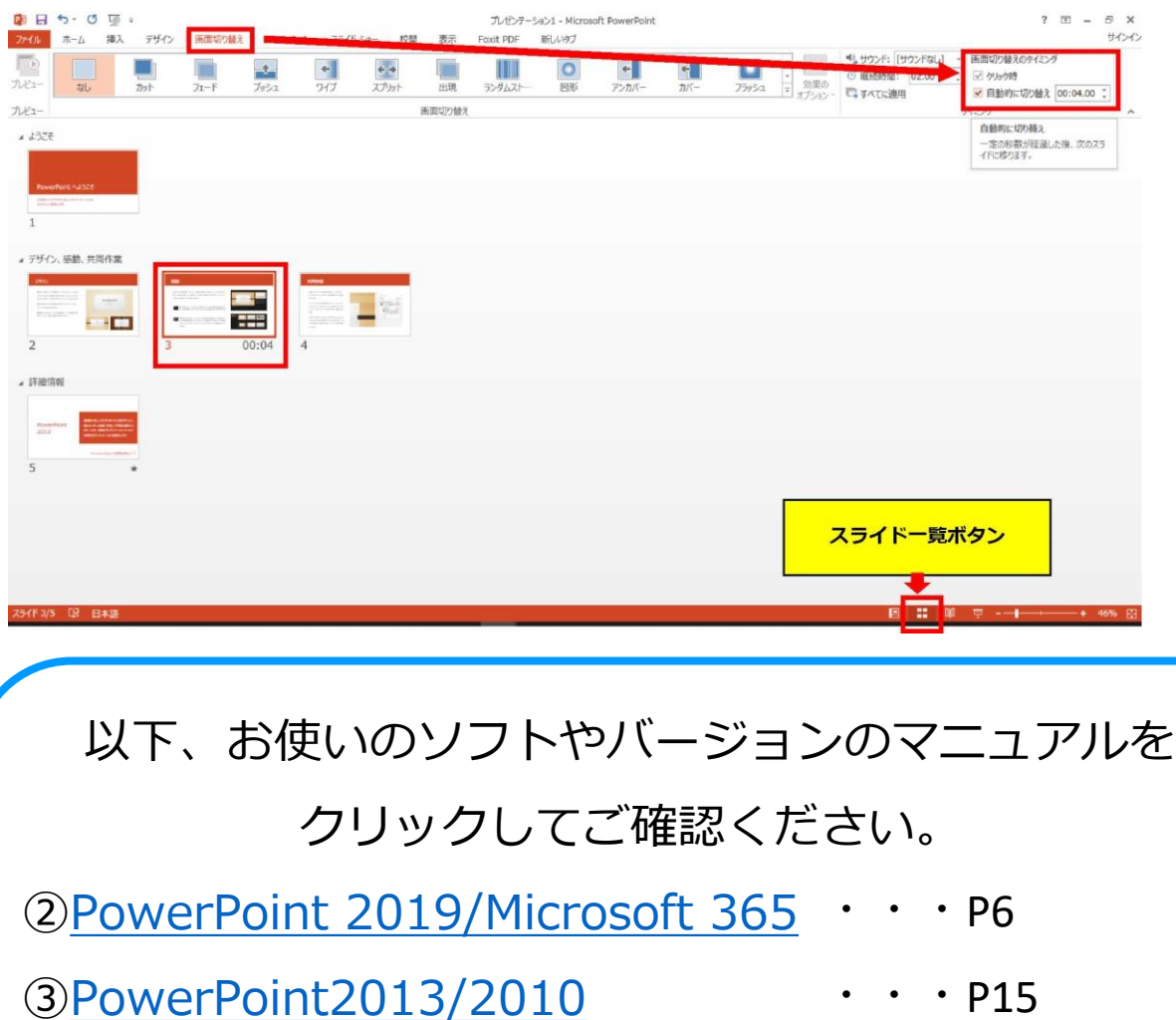

- ④[PowerPoint MAC](#page-22-0) ・・・P23
- <u> ⑤[Keynote](#page-30-0)</u>

・・・P31

※ JCS日本コンベンションサービス株式会社

# <span id="page-5-0"></span>**PowerPoint 2019 Microsoft 365 音声入りスライド 作成手順**

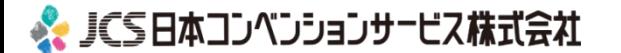

②スライドに音声を追加(録音)

## **◆ PowerPoint 2019、Microsoft 365 の場合**

1. 画面上部の、【スライドショー】を選択し、【スライドショー の記録】をクリックしてください。

## 【先頭から記録】をクリックし記録画面に進んでください。

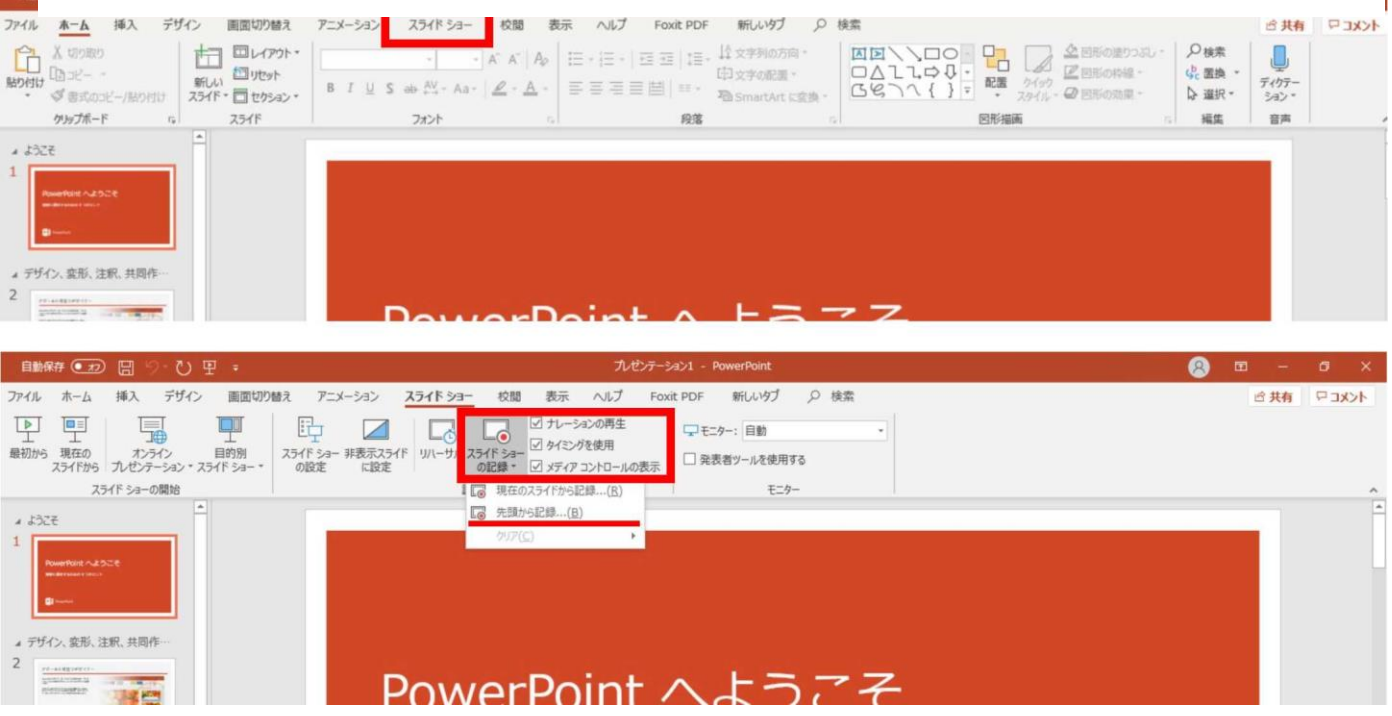

2. 【先頭から録画】をクリックすると、録画スタンバイになります。

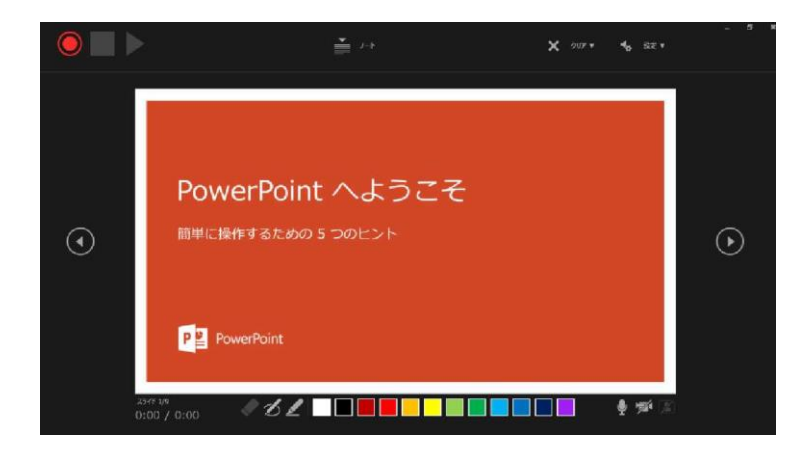

**PowerPoint 2019、Microsoft365 の場合** ※ JCS日本コンベンションサービス株式会社 7

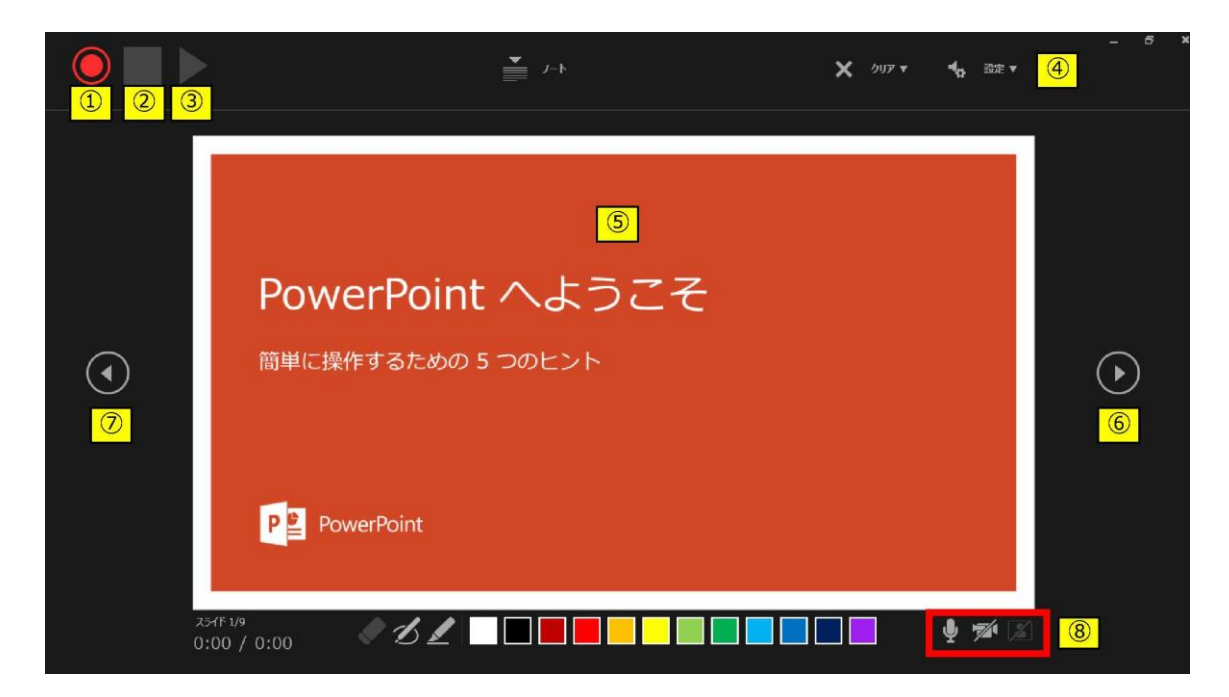

①記録ボタン 録画を開始、一時停止 ②記録停止ボタン 収録を終了 ③再生ボタン 録画した映像音声を確認できます ④設定 接続したマイクが表示されます。 ヘッドセットを使用の場合、機種名を選択 ⑤PPT画面 こちらに表示されている画面が録画されます。 ⑥進む 次のスライドに進む ⑦戻る そのような録画を停止し、1枚目の戻りプレビューができます。 ※緑画時は、戻ることはできません ⑧カメラ・マイクのON.OFF

3. 準備が整いましたら、記録ボタンを押し、録音を開始してくだ さい。

※マウスカーソルは、記録されません。 【Ctrl+L】を押して【レーザーポインターモード】をご使用くだ さい。

8

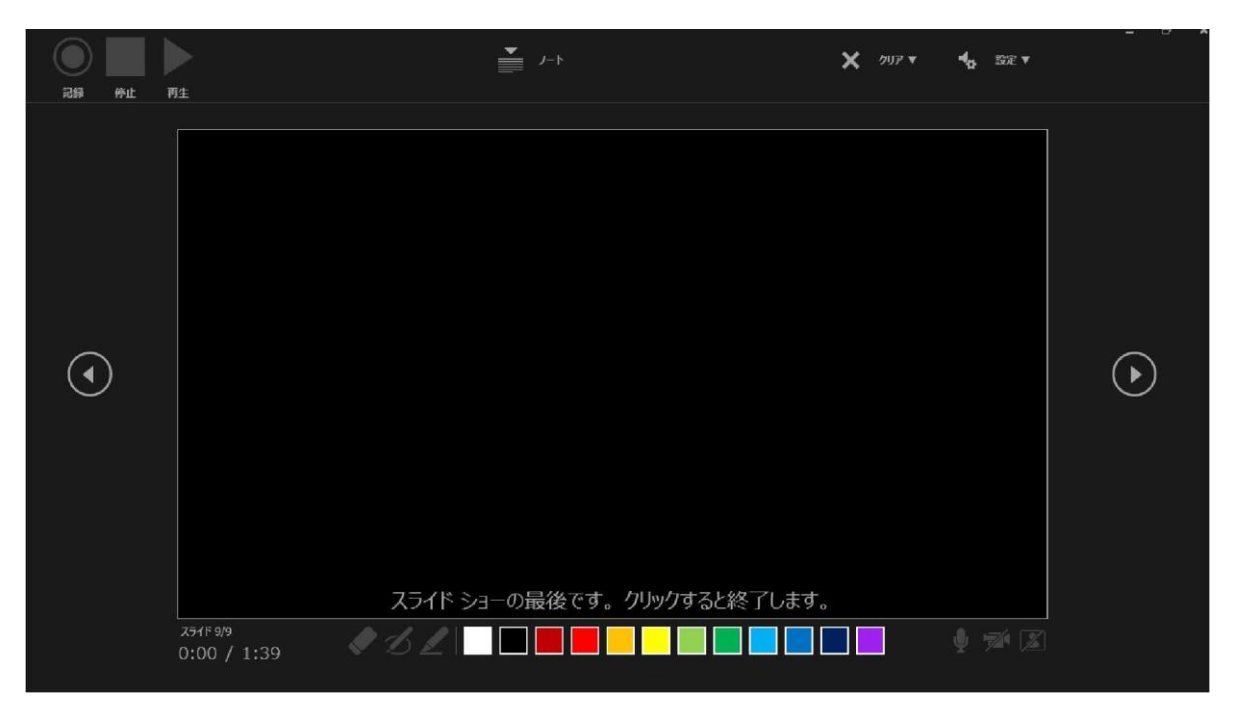

・最後まで進めると自動的に録画が停止になります。上記画面から、 もう1枚進めると スライド一覧画面に戻ります。

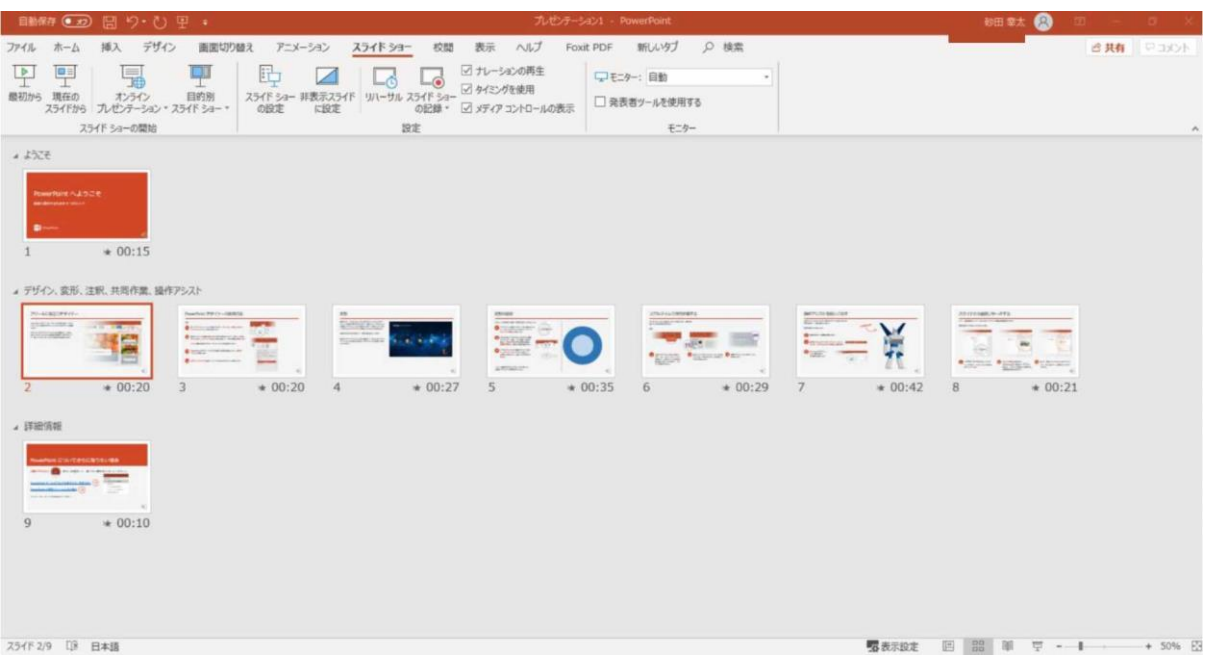

4. PowerPointを保存してください。 再度ファイルを開きスライドショーで確認して、 音声やスライドのタイミングに問題がないか確認してください。

5. 修正を行いたい場合、該当のスライドを選択し、 記録を行ってください。 その場合、 【現在のスライドから記録】を選んでください。

※記録が終了したら、停止ボタンを押してください。

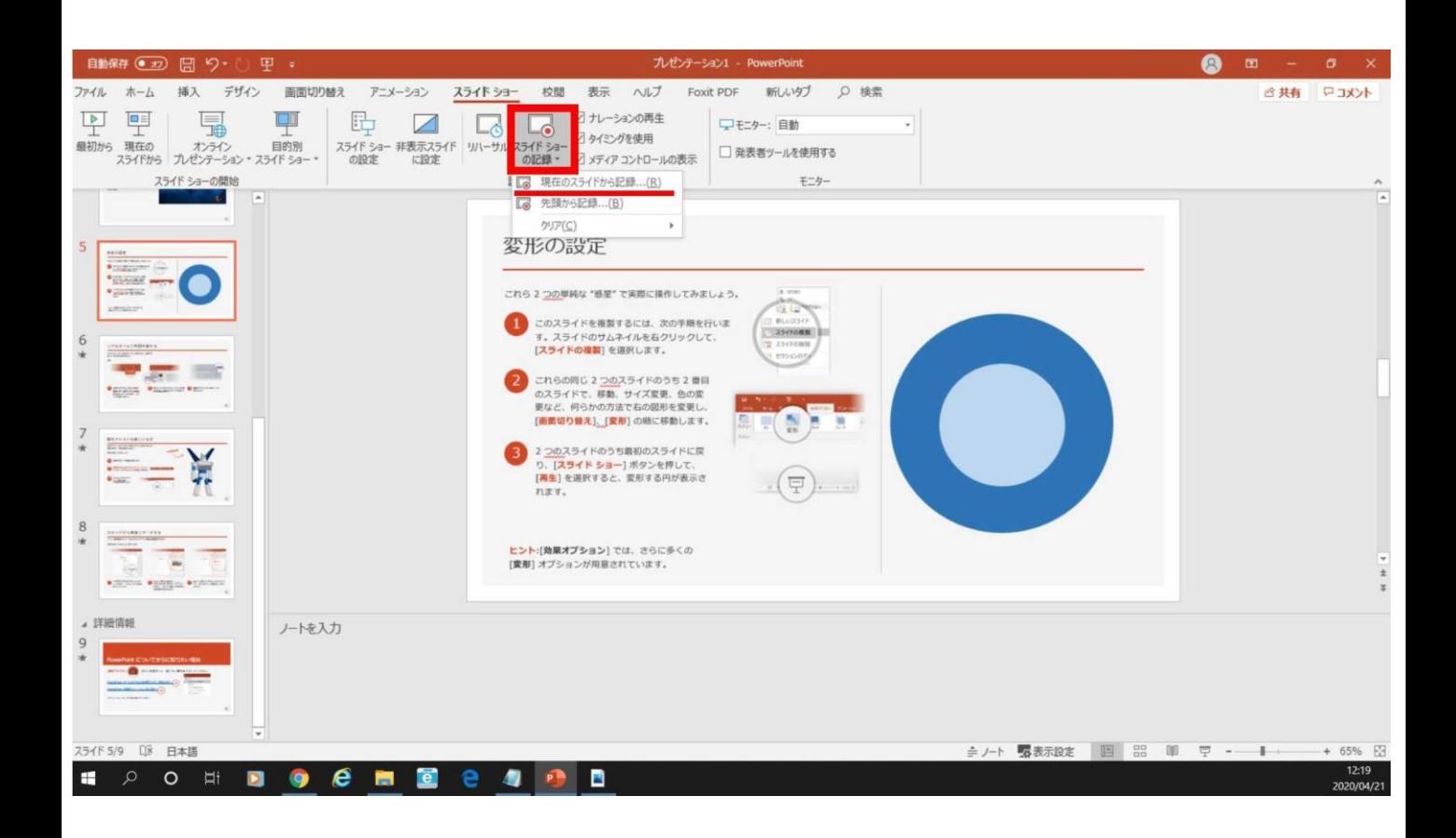

6. 動画への変換作業

上部タブの【ファイル】→【エクスポート】→【ビデオを作成】に 進んでください。

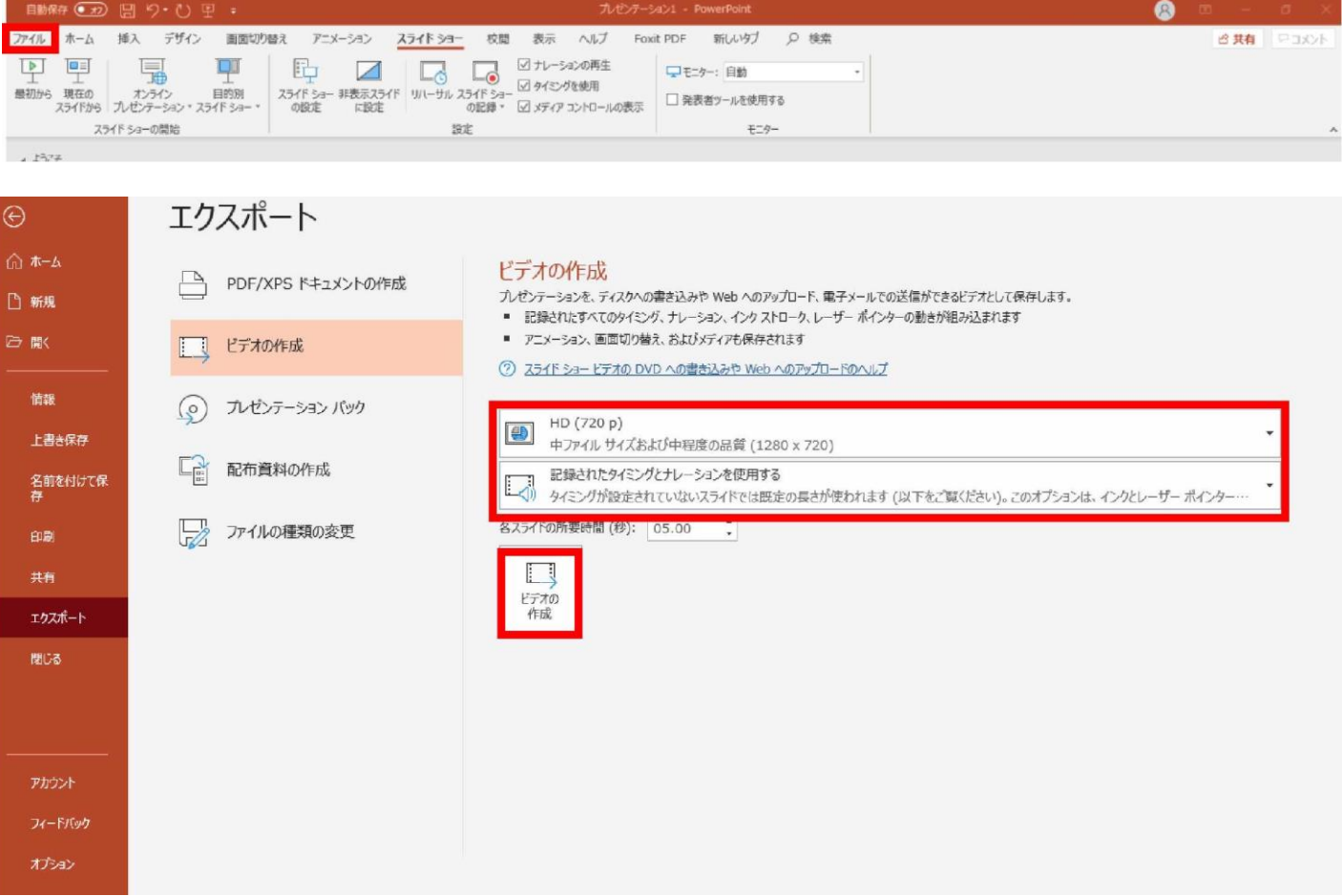

赤枠部分が

#### **【HD(720P)】 【記録されたタイミングとナレーションを使用する】**

になっている事を確認してください。 表記が違う場合は、項目横の▼で該当項目を選んでください。

11

確認後、【ビデオの作成】を押してください。

【ビデオの作成】ボタンを押し、 ファイルを任意の場所に保存してください。 ファイル名は、「**演題番号\_名前\_日付**」(例:「1-1-S-1\_山田太郎 \_0828」)としてください。

拡張子が.mp4 になっていることをご確認ください。

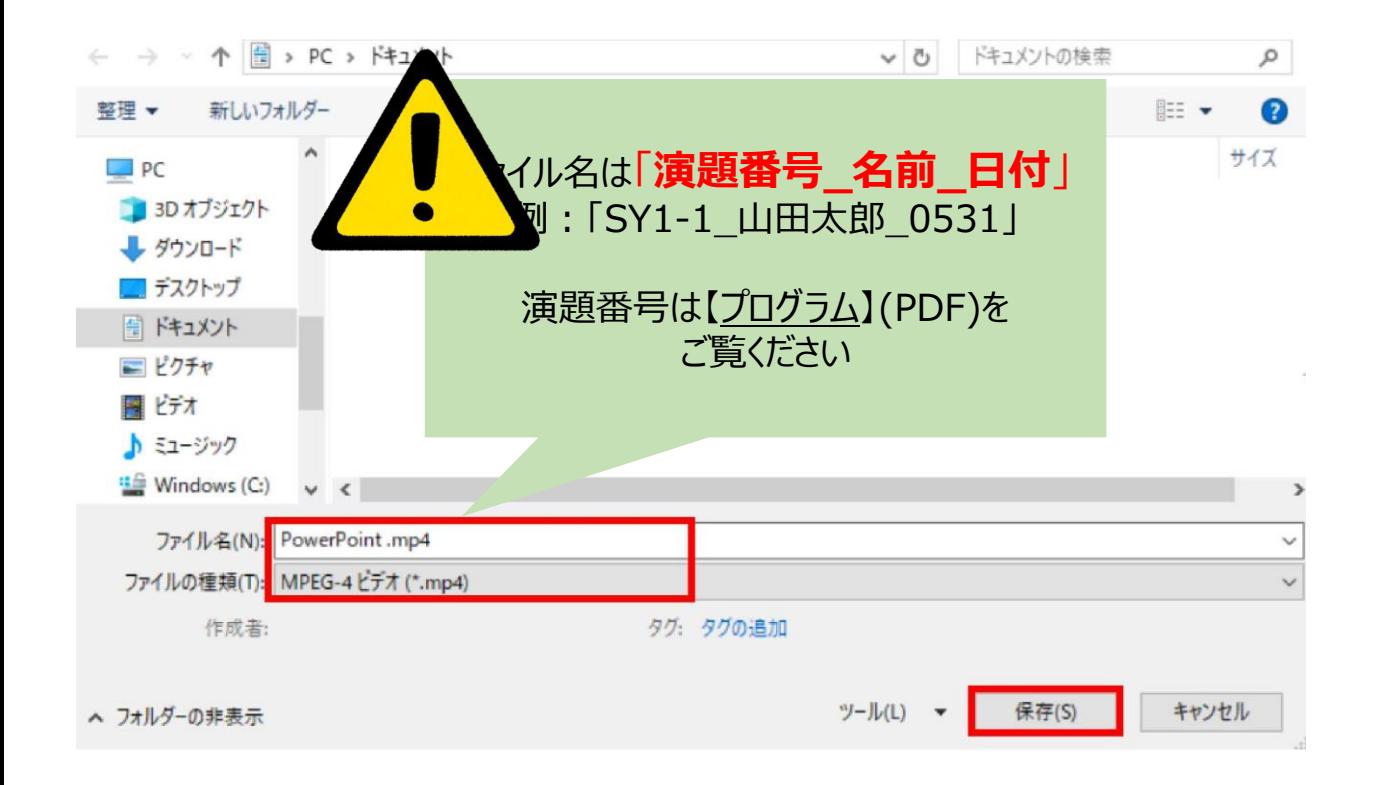

#### 【保存】ボタンを押すと下部にバーが表示されます。 終了するまでお待ちください。

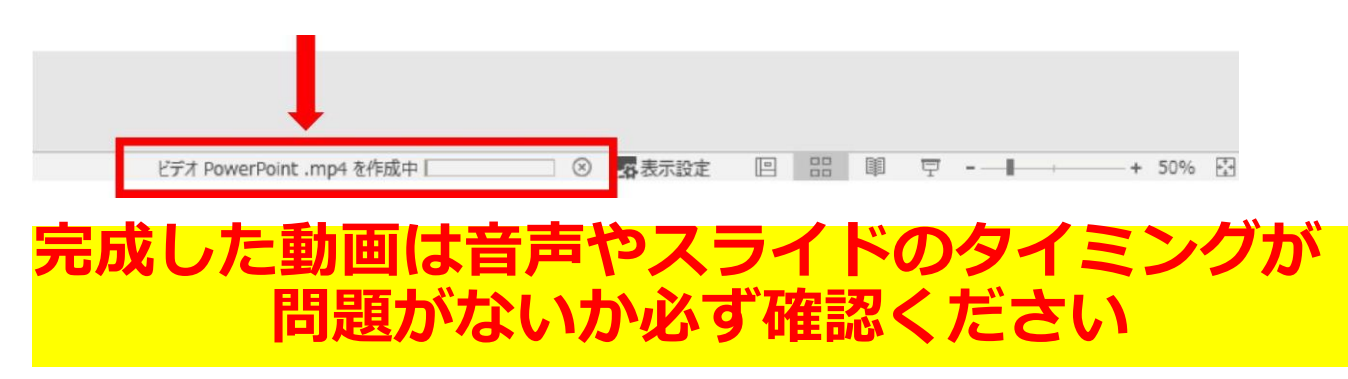

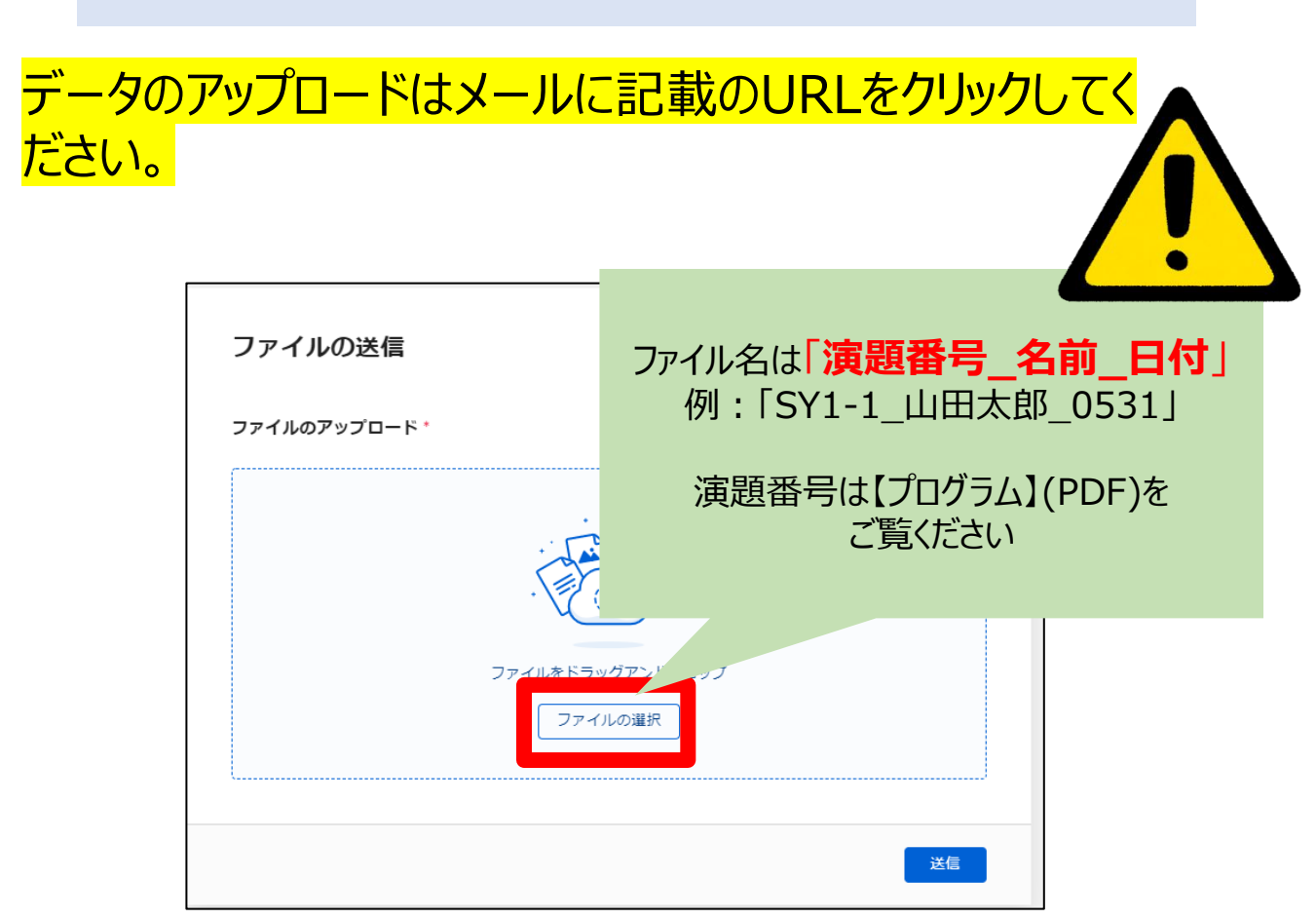

上記画面に飛びますので、【ファイルの選択】をクリックし、 ご講演データ(MP4形式)をアップロードしてください。 データの容量によってはしばらく時間がかかる可能性がござい ます。

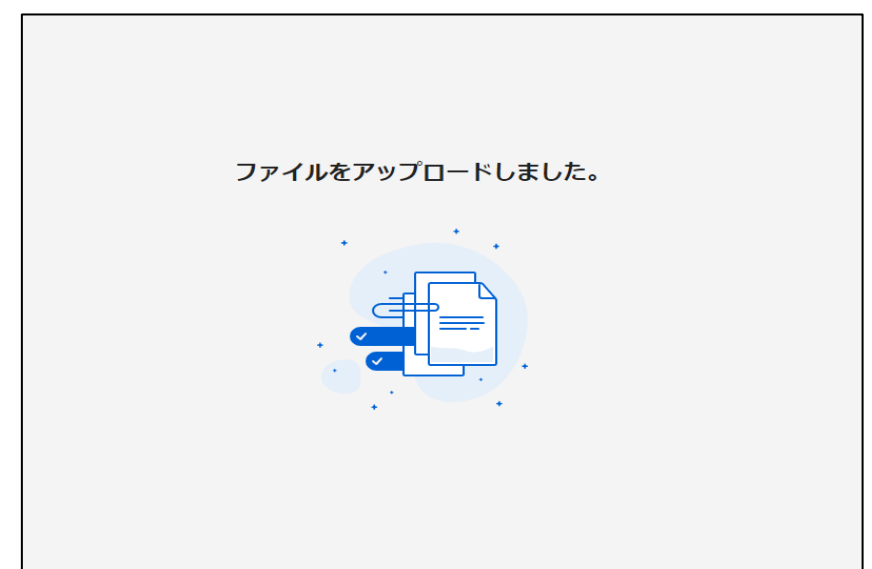

この画面が表示されましたら、アップロード完了です。 ※確認の自動返信メールなどは送信されませんので、必ずこの画 面でアップロードが正常に行われたことをご確認ください。

データ提出期間中にデータの差し替えを希望の際は、 同じ手順にて再アップロードをお願いいたします。

その際は、ファイル名中の日付を必ず変更し、修正後の新し いファイルであることが明確に分かるようにしてください。

提出期間終了後の差し替えは基本的に受け付けませんの で十分ご注意ください。

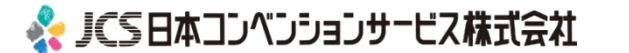

# <span id="page-14-0"></span>**PowerPoint2013 PowerPoint2010**

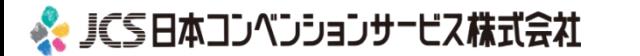

# **◆ PowerPoint 2013・2010 の場合**

1. 画面上部の、【スライドショー】を選択し、 スライドショーの記録をクリックしてください。 【先頭から記録】をクリックしてください。

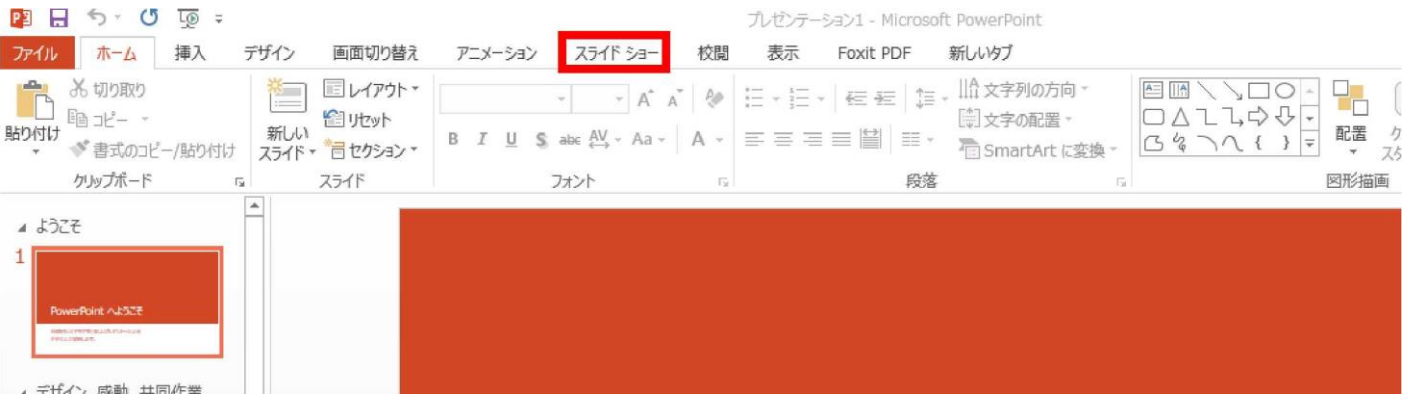

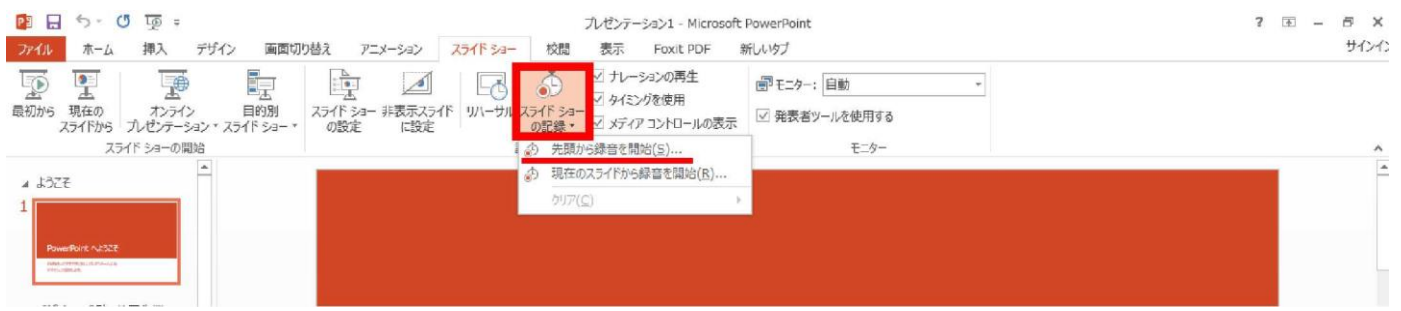

2.【スライドショーとアニメーションのタイミング】 【ナレーションとレーザーポインター】 上記のチェックが入っていることを確認し、 【記録の開始】 を押して、 録音を開始してください。

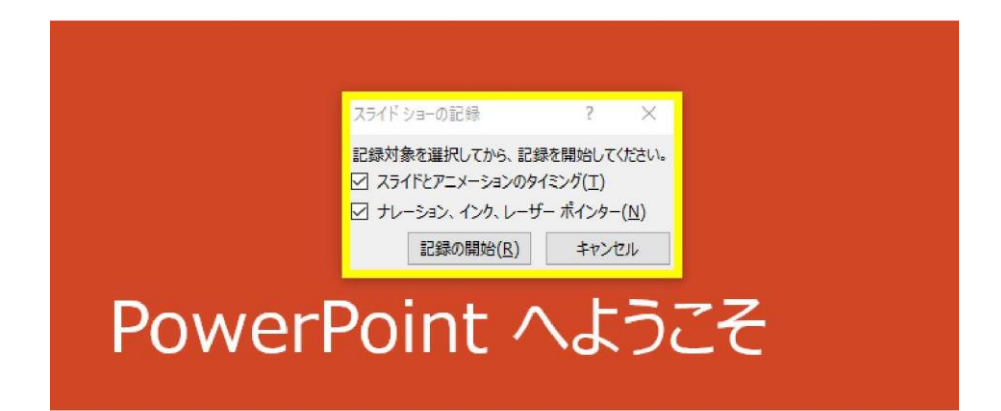

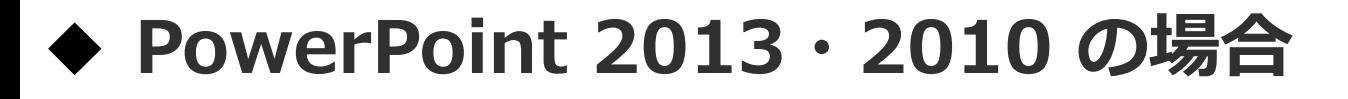

・録音中は、スライド左上に【記録中】と表記されます。 記録中となっている事を確認してください。

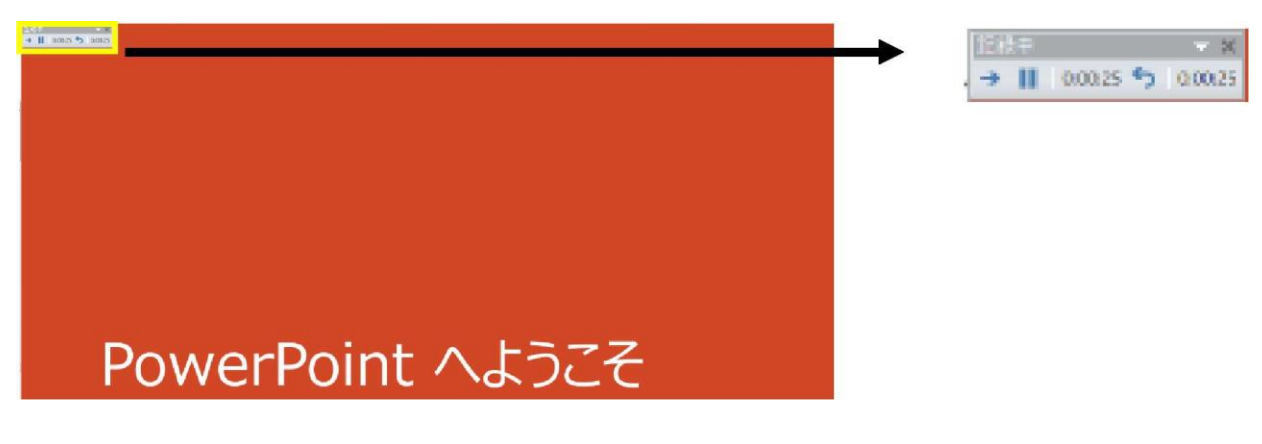

※マウスカーソルは、記録されません。【Ctrl+L】を押して 【レーザーポインターモード】をご使用ください。

・録音が終了しましたら、PowerPointを保存してください。 再度ファイルを開きスライドショーで確認し、 音声やスライドのタイミングに問題がないか確認してください。

## **◆ PowerPoint 2013 の場合**

## 3. 動画への変換作業

・上部タブの【ファイル】→【エクスポート】→ 【ビデオを作成】に進んでください。

日 X<br>サインイン

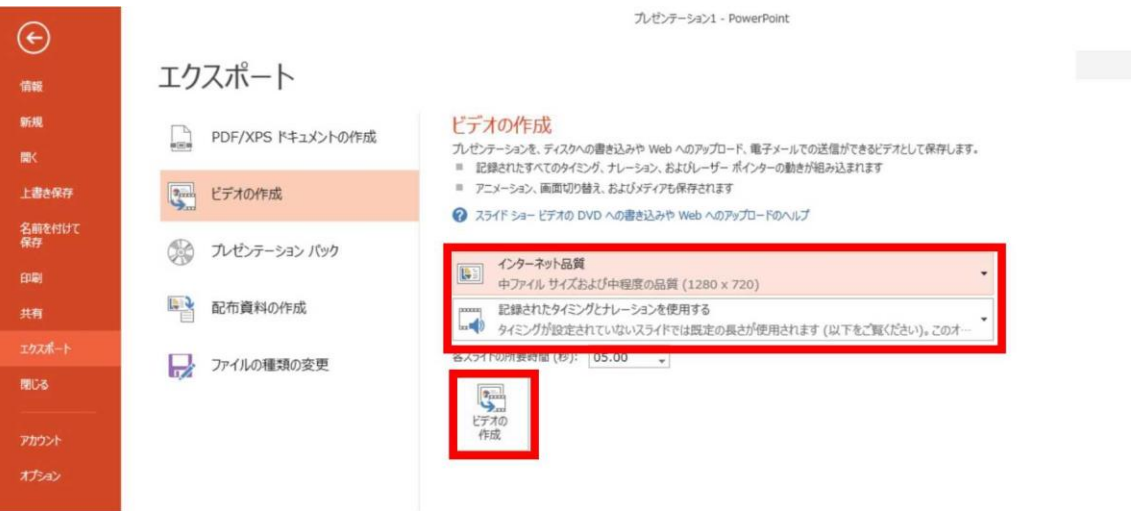

・赤枠部分が、【インターネット品質】、 【記録されたタイミングとナレーションを使用する】 になっている事を確認してください。 表記が違う場合、項目横の▼で該当項目を選んでください。

確認ができましたら、ビデオの作成を押してください。

## **◆ PowerPoint 2010 の場合**

#### 3. 動画への変換作業 ・上部タブの【ファイル】→【保存と送信】→ 【ビデオを作成】に進んでください。

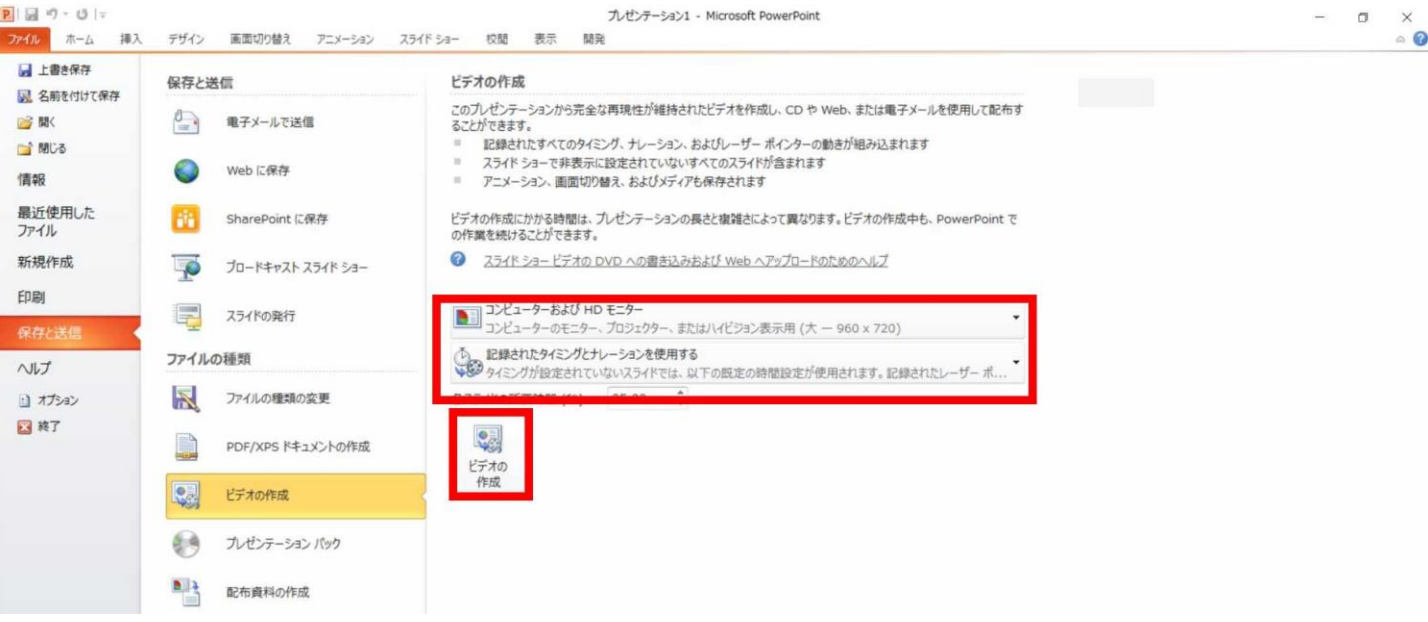

・赤枠部分が、【コンピューターおよび HDモニター】、 【記録されたタイミングとナレーションを使用する】 になっている事を確認してください。 表記が違う場合、項目横の▼で該当項目を選んでください。

確認ができましたら、ビデオの作成を押してください。

# **◆ PowerPoint 2013・2010 の場合**

・ファイルを任意の場所に保存してください。 ファイル名は、「演題番号\_名前\_日付」(例:「1-1-S-1\_山田 太郎\_0828」)としてください。 拡張子が.mp4 になっていることをご確認ください。

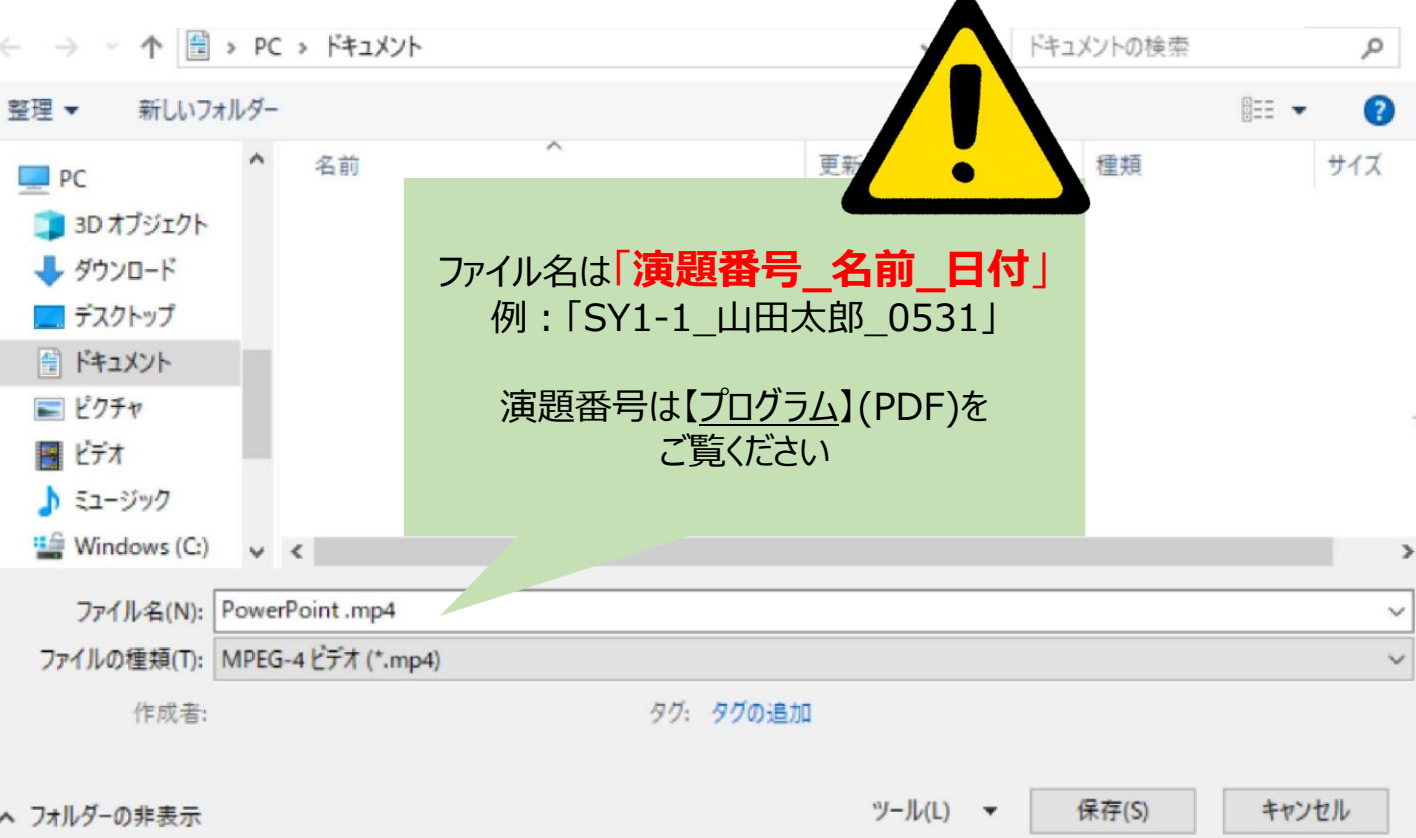

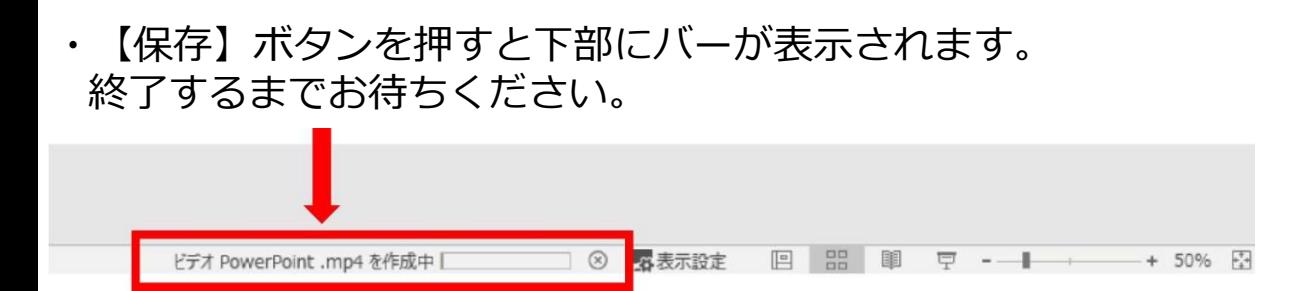

## **完成した動画は音声やスライドのタイミングが 問題がないか必ず確認ください**

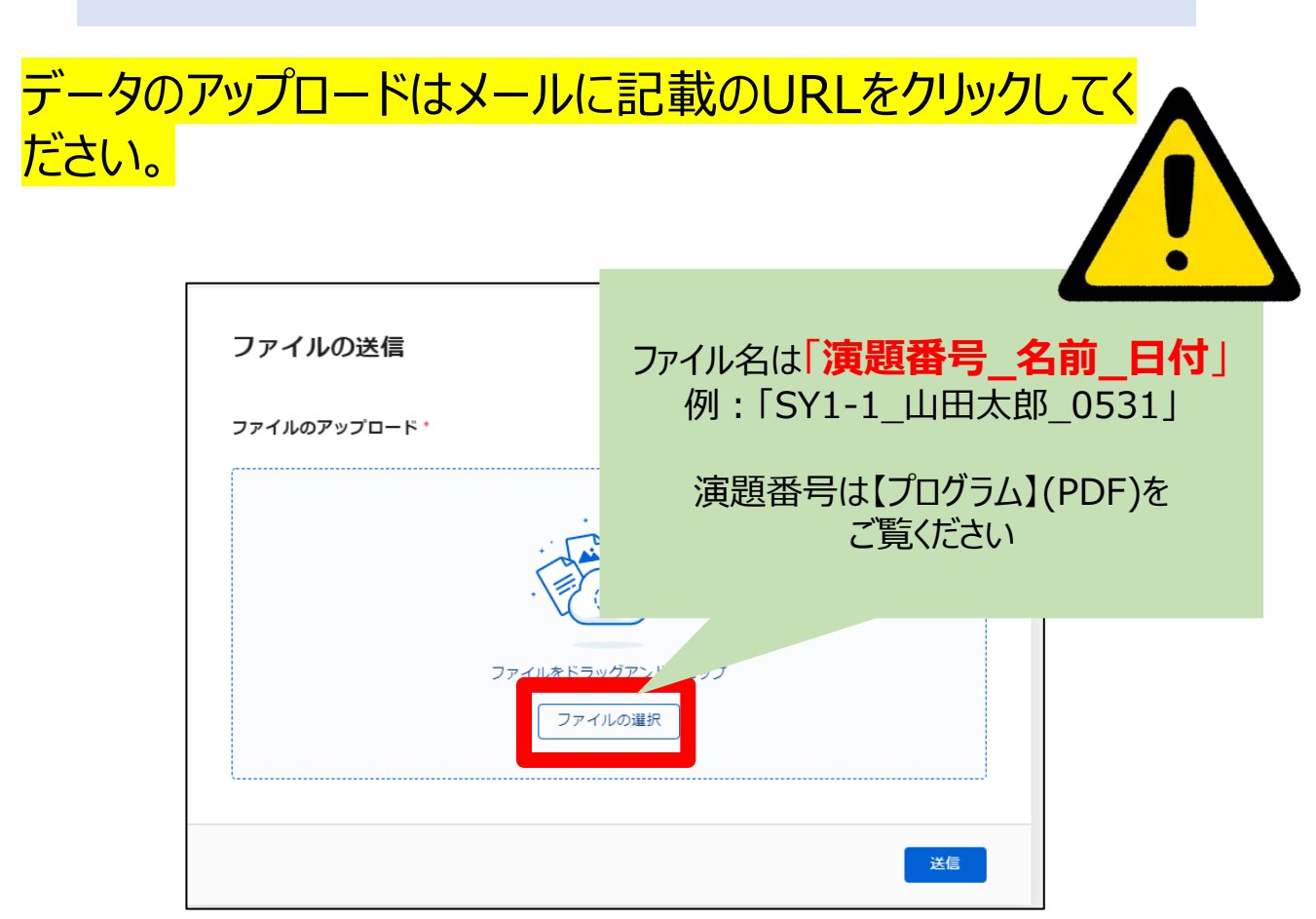

上記画面に飛びますので、【ファイルの選択】をクリックし、 ご講演データ(MP4形式)をアップロードしてください。 データの容量によってはしばらく時間がかかる可能性がござい ます。

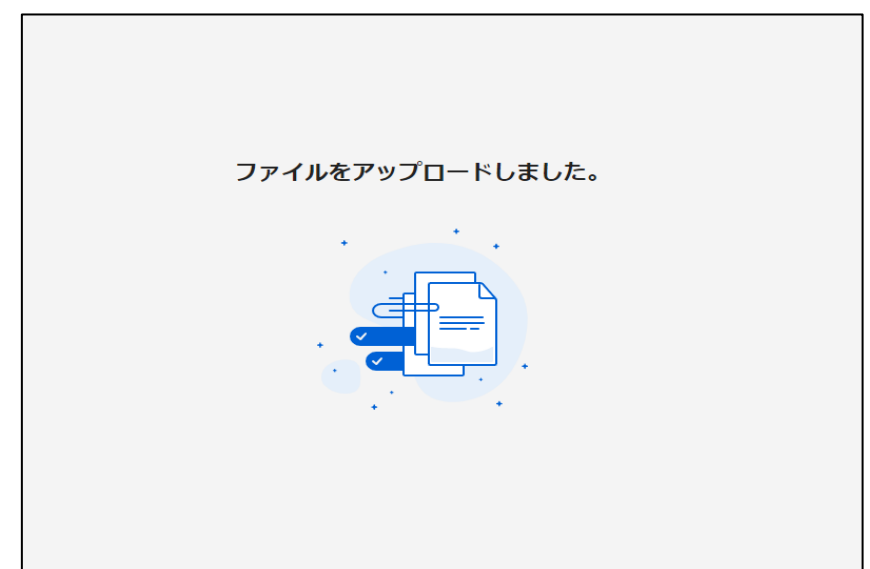

この画面が表示されましたら、アップロード完了です。 ※確認の自動返信メールなどは送信されませんので、必ずこの画 面でアップロードが正常に行われたことをご確認ください。

データ提出期間中にデータの差し替えを希望の際は、 同じ手順にて再アップロードをお願いいたします。

その際は、ファイル名中の日付を必ず変更し、修正後の新し いファイルであることが明確に分かるようにしてください。

提出期間終了後の差し替えは基本的に受け付けませんの で十分ご注意ください。

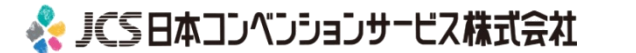

# <span id="page-22-0"></span>**PowerPoint MAC**

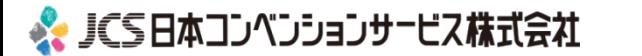

1. 画面上部の、【スライドショー】を選択し、 【ナレーションの再生】【タイミングの使用】のチェックが 入っていることを確認して、【スライドショーの記録の開始】 を押し、録音を開始してください。

※選択されたスライドから記録が開始されます。 1枚目を選択した状態で記録の開始を行ってください。

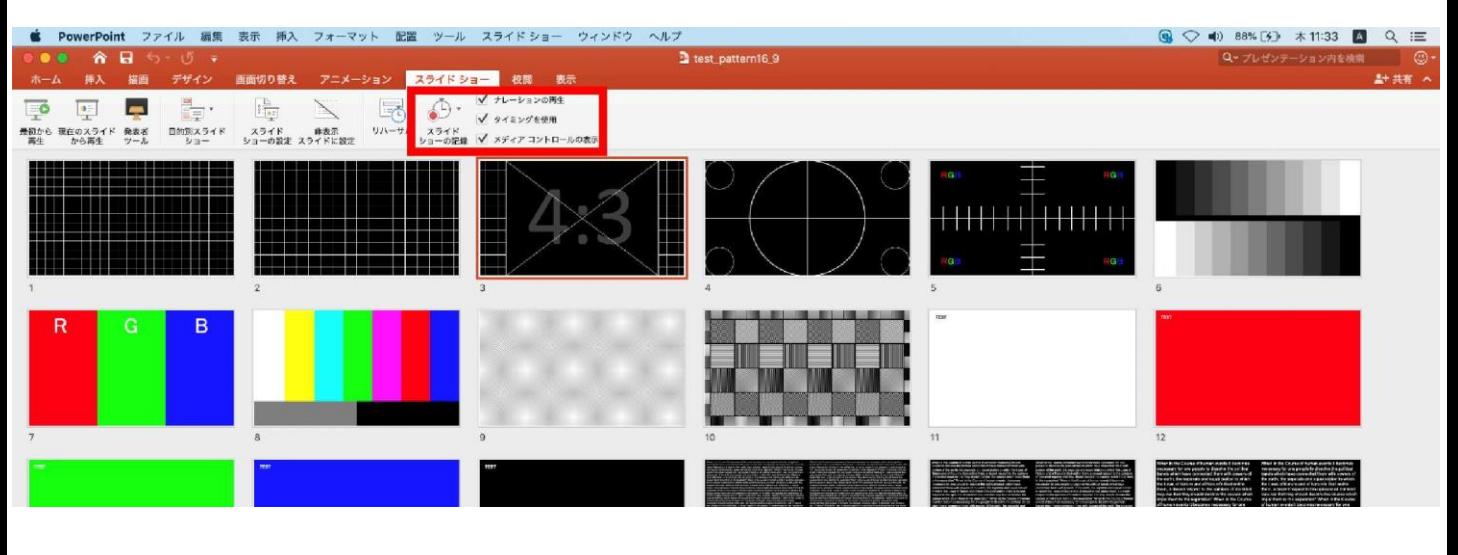

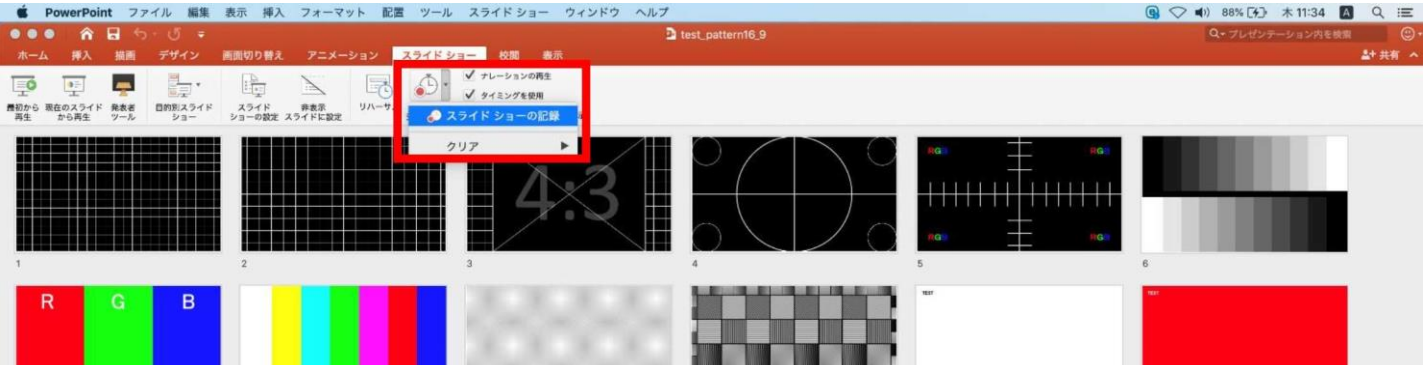

## **PowerPoint MAC の場合** ※ JCS日本コンベンションサービス株式会社

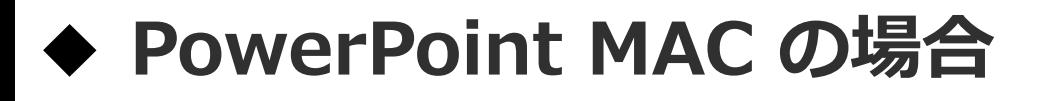

## 2.【スライドショーの記録の開始】 を押すと記録が開始されます。

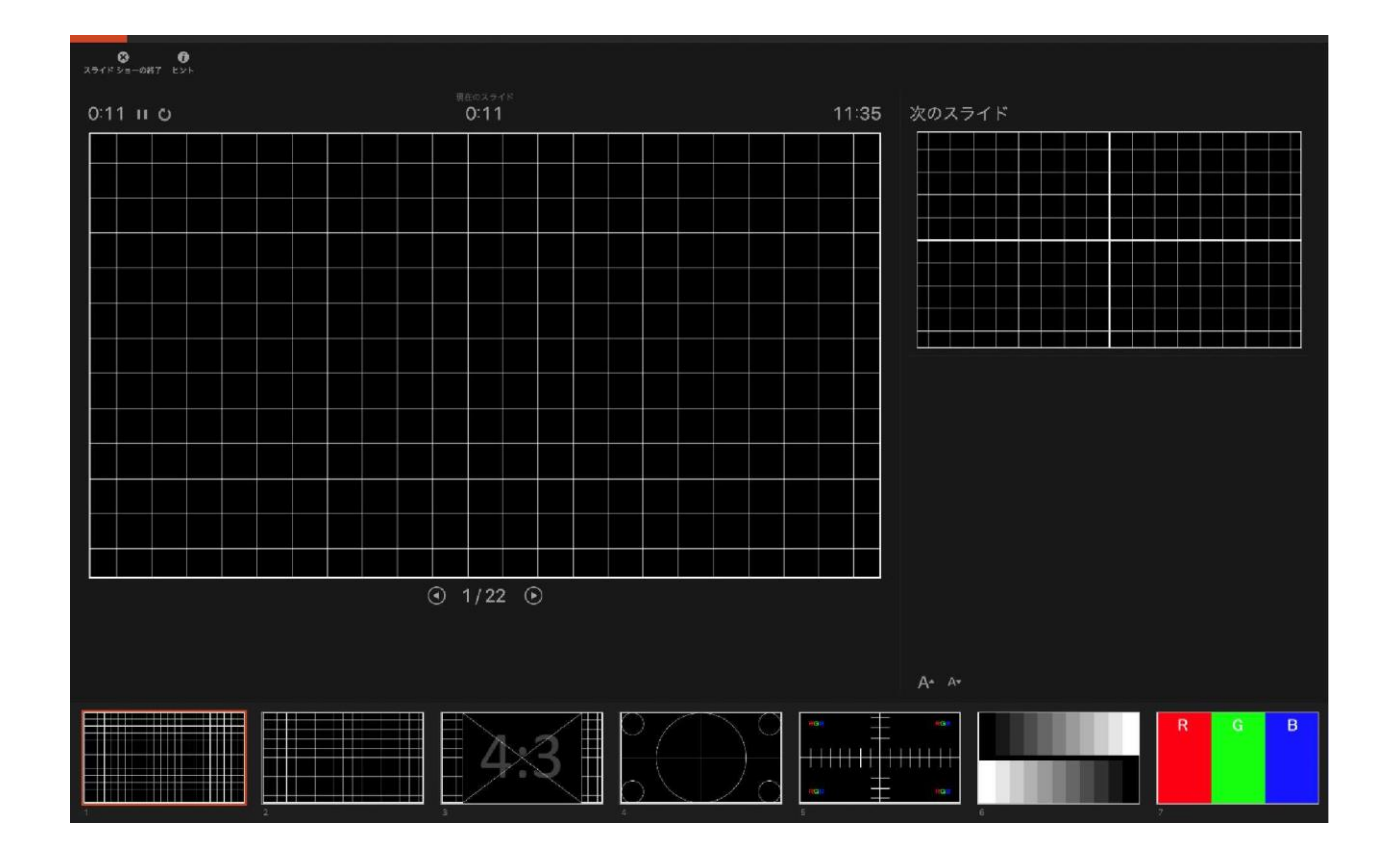

#### ・スライドショーを終了すると、【タイミングの保存】の ポップアップが表示されます。【はい】を押し保存してください。

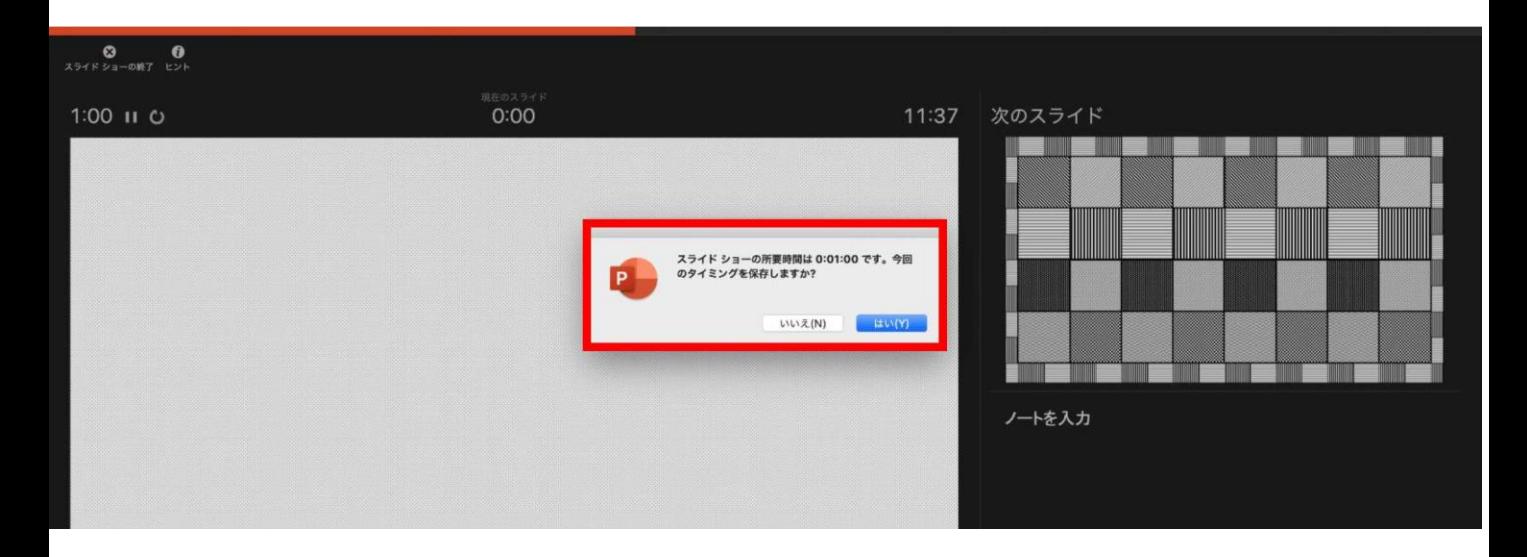

## **PowerPoint MAC の場合** ※ JCS日本コンベンションサービス株式会社

3. 録音が終了しましたら、PowerPointを保存してください。 再度ファイルを開きスライドショーで確認し、

音声やスライドのタイミングに問題がないか確認してくださ い。

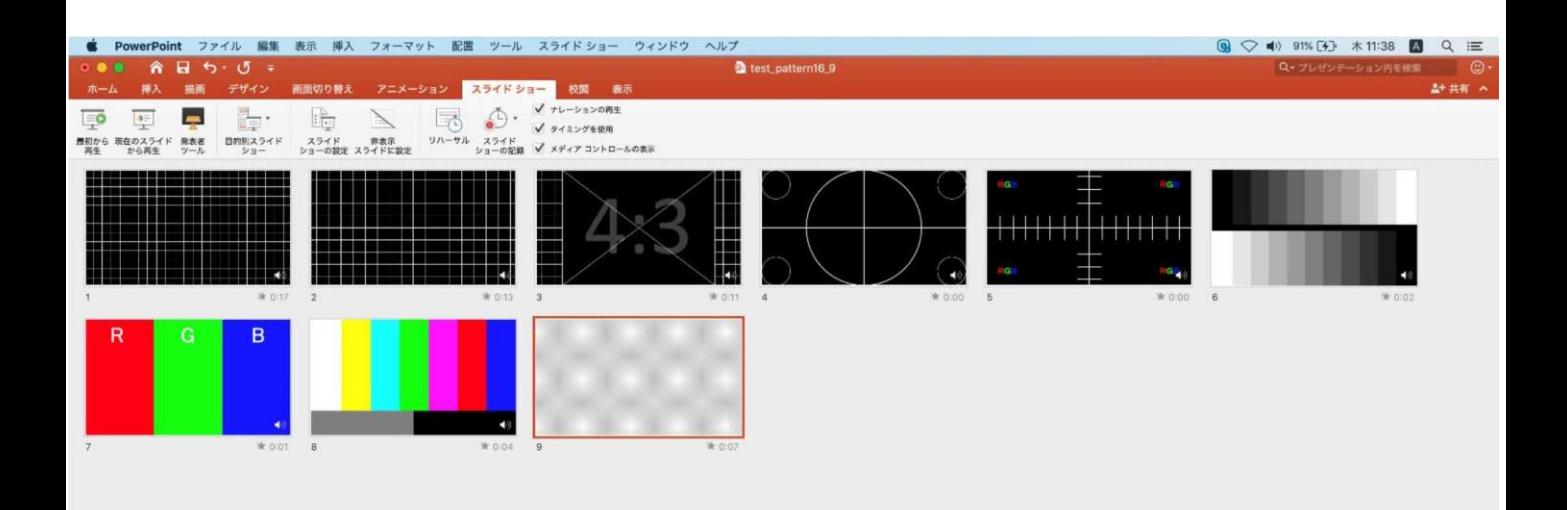

## **PowerPoint MAC の場合**

- 4. 動画への変換作業
	- ・上部タブの【ファイル】→【エクスポート】→ を選択してください。

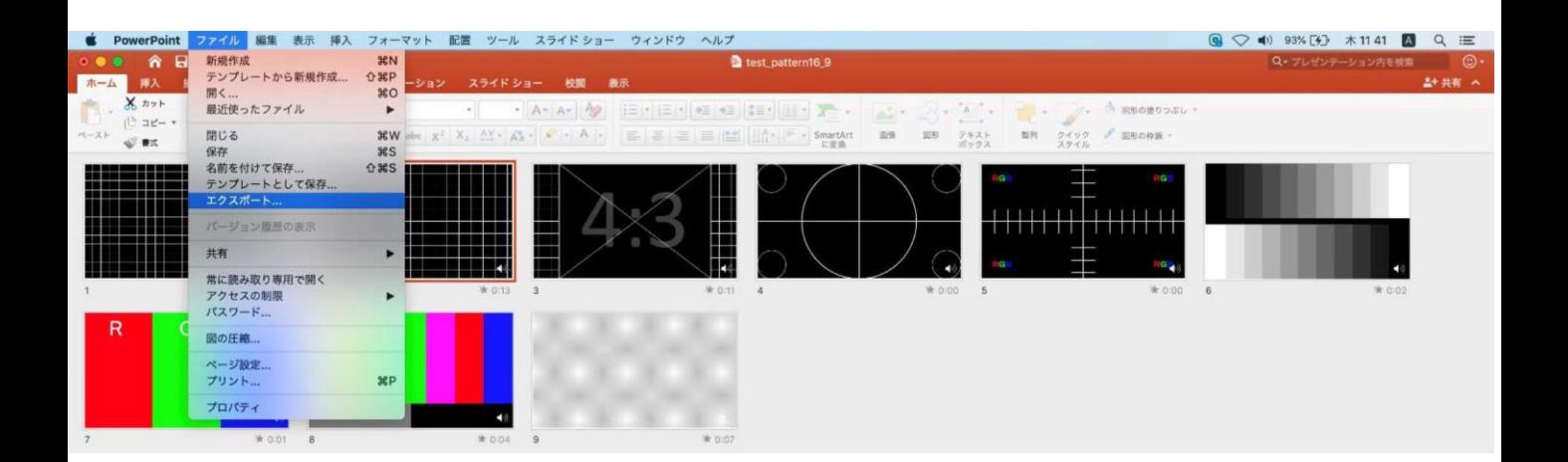

## ・【ファイル形式】を【MP4】に変更します。

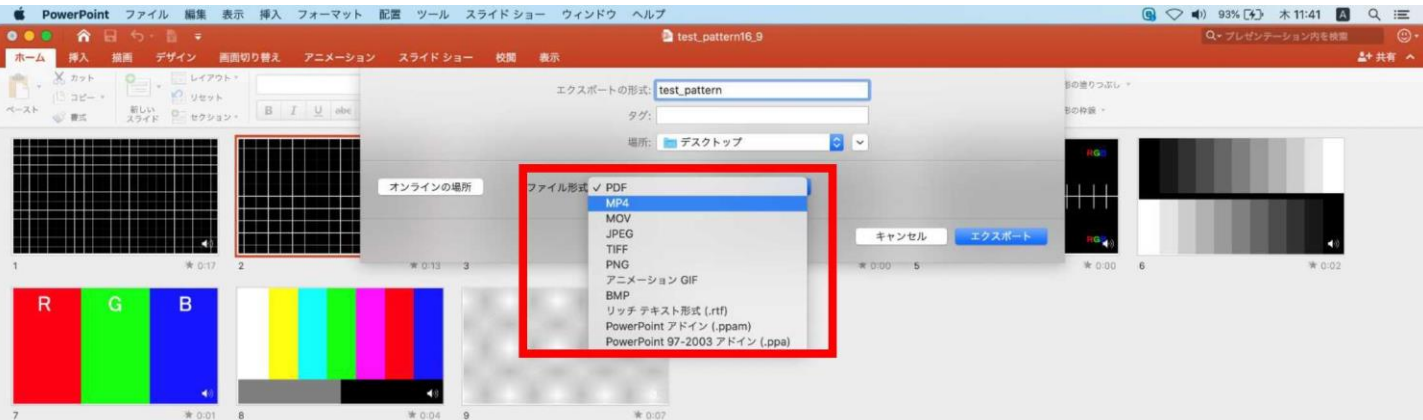

## **PowerPoint MAC の場合** ※ JCS日本コンベンションサービス株式会社

・ファイルを任意の場所に保存してください。 ファイル名は、「**演題番号\_名前\_日付**」(例:「1-1-S-1\_山田太郎 \_0828」)としてください。

・赤枠部分が、【インターネット品質】、 【記録されたタイミングとナレーションを使用する】にチェック が 入っている事を確認してください。

表記が違う場合、項目横の▼で該当項目を選んでください。 確認ができましたら、【エクスポート】を押してください。

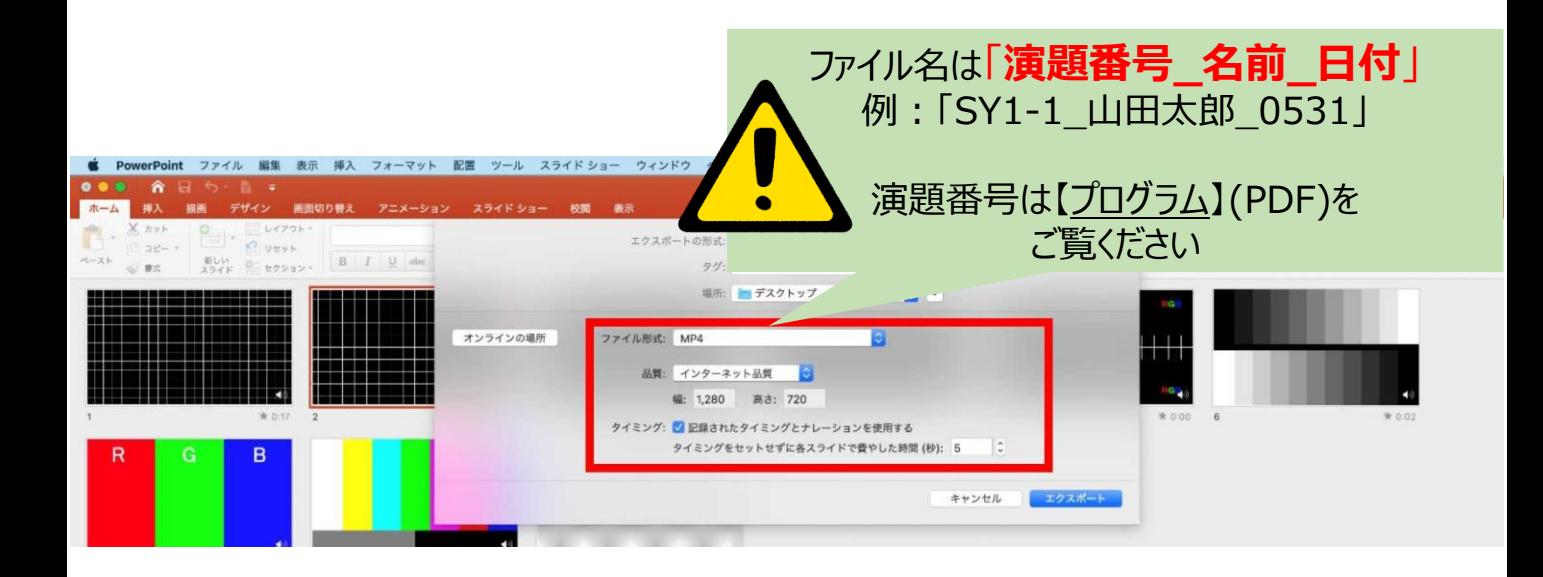

・【エクスポート】ボタンを押すと下部にバーが表示されます。 終了するまでお待ちください。

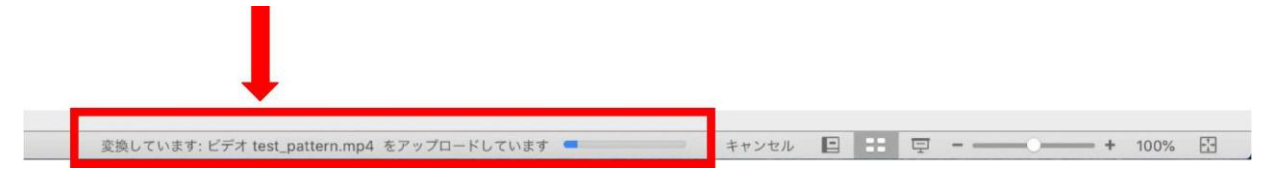

## **完成した動画は音声やスライドのタイミングが 問題がないか必ず確認ください**

## **PowerPoint MAC の場合**

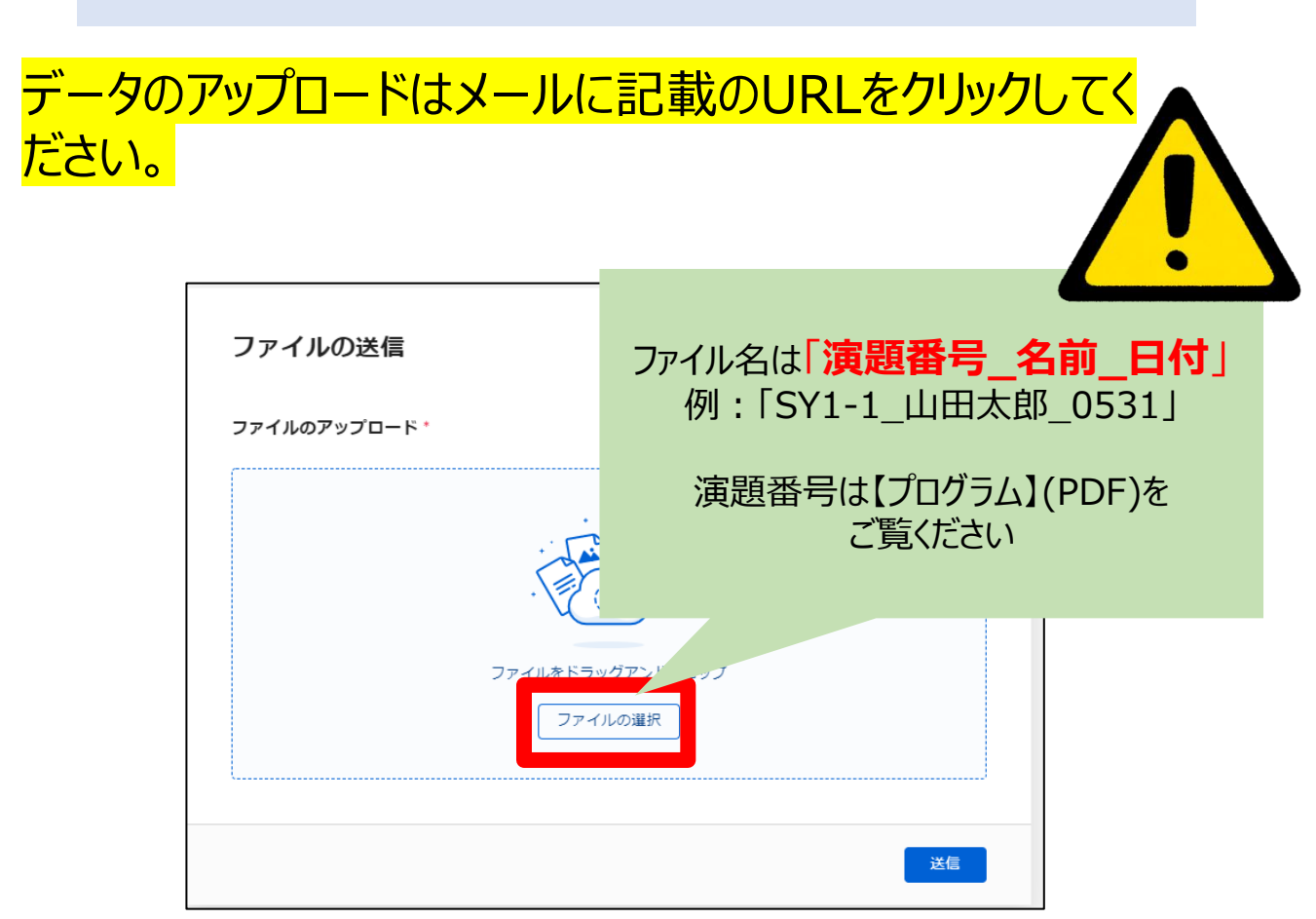

上記画面に飛びますので、【ファイルの選択】をクリックし、 ご講演データ(MP4形式)をアップロードしてください。 データの容量によってはしばらく時間がかかる可能性がござい ます。

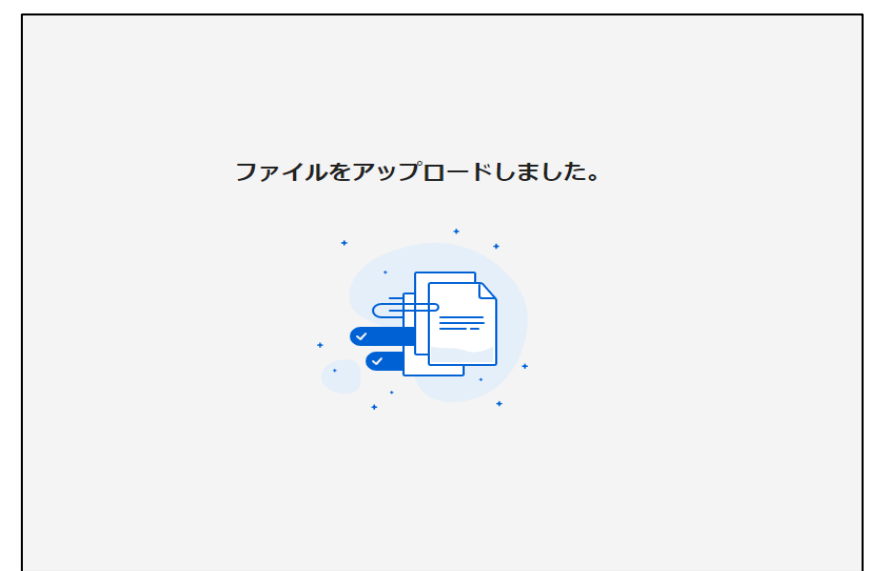

この画面が表示されましたら、アップロード完了です。 ※確認の自動返信メールなどは送信されませんので、必ずこの画 面でアップロードが正常に行われたことをご確認ください。

データ提出期間中にデータの差し替えを希望の際は、 同じ手順にて再アップロードをお願いいたします。

その際は、ファイル名中の日付を必ず変更し、修正後の新し いファイルであることが明確に分かるようにしてください。

提出期間終了後の差し替えは基本的に受け付けませんの で十分ご注意ください。

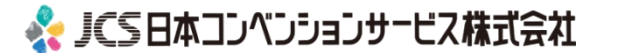

# <span id="page-30-0"></span>**Keynote**

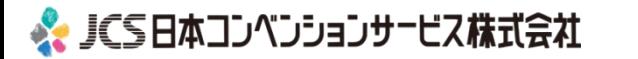

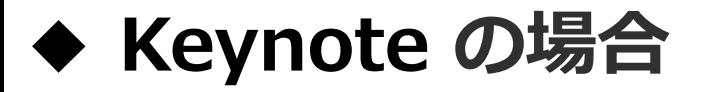

1. 画面左上部の、【書籍】→【オーディオ】を選択し、 スライドショーの記録をクリックしてください。

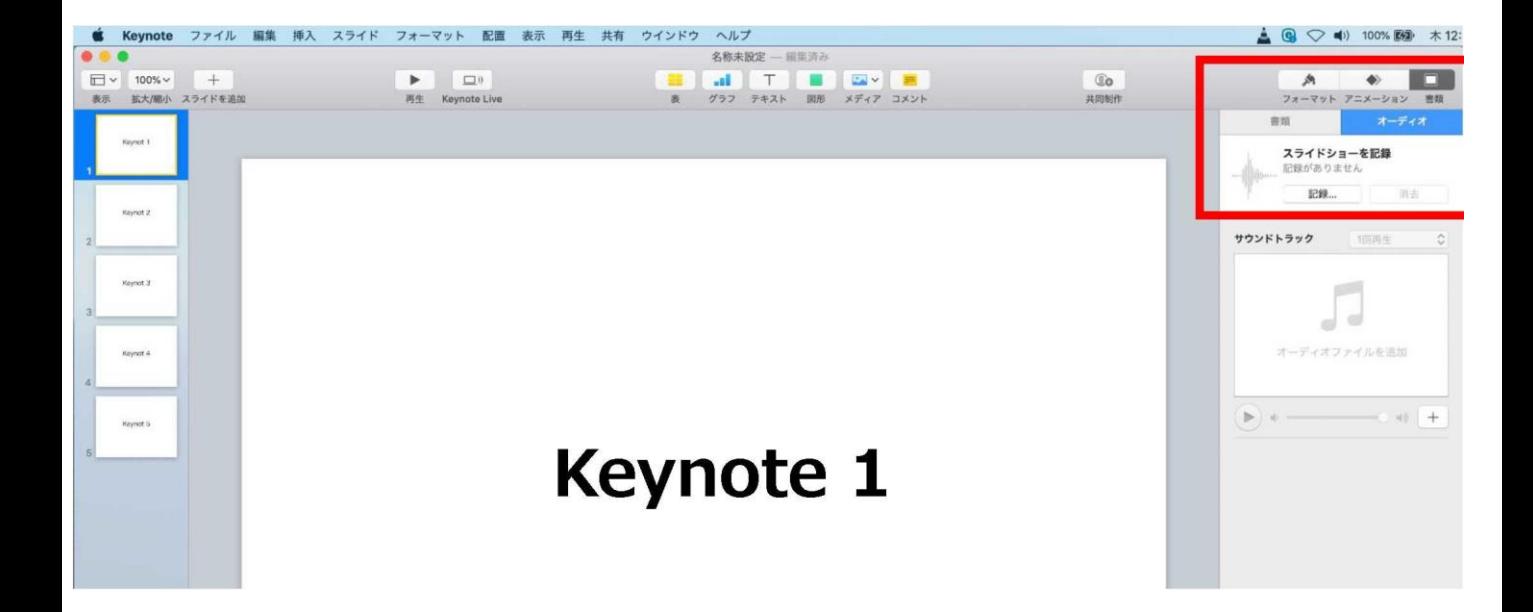

2. スライドショーの記録をクリックすると、録音画面が表示されます。 画面下の録画ボタン を押して、録音を開始してください。

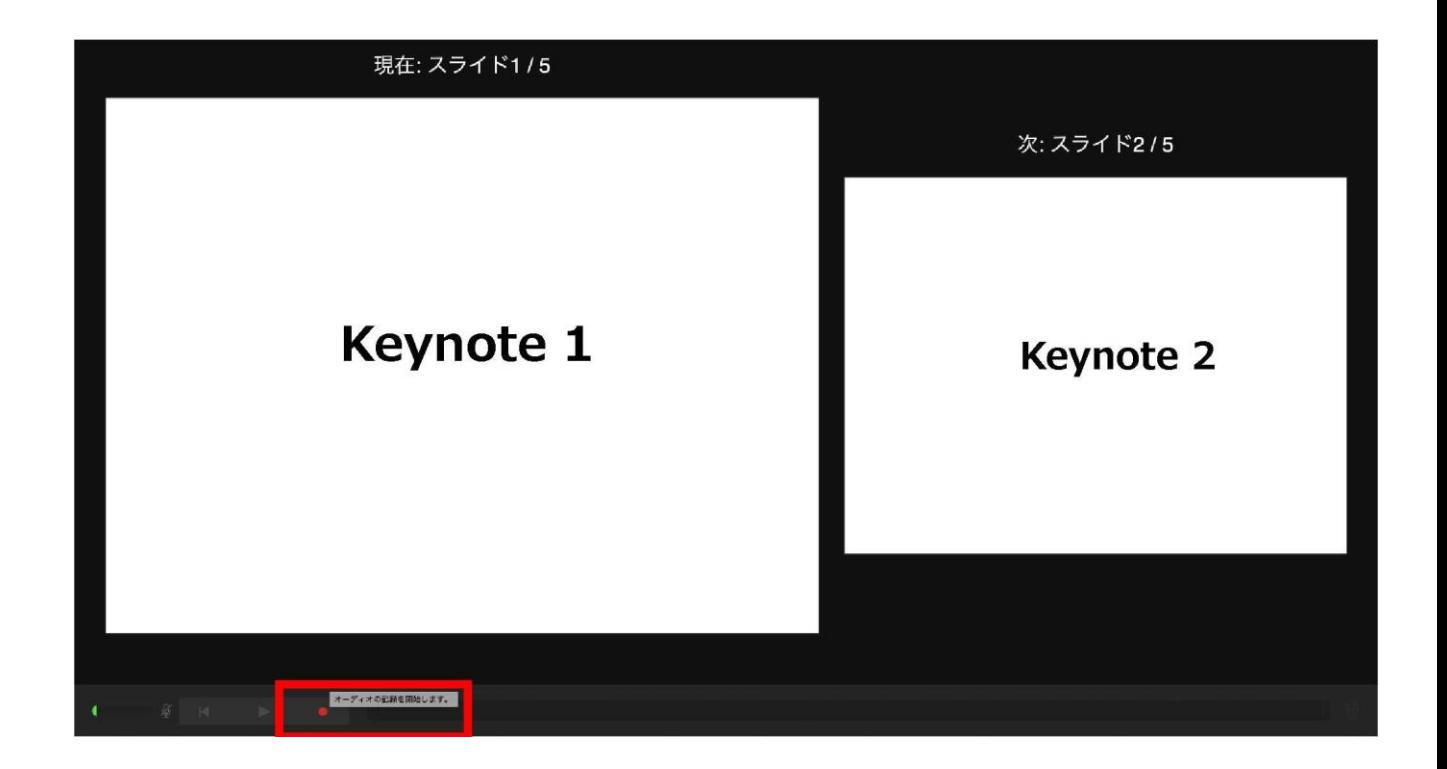

### **Keynote の場合** ※ JCS日本コンベンションサービス株式会社

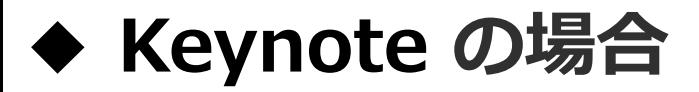

録音が終わりましたら、画面下の録画ボタンを もう1度押してください。録音が停止されます。

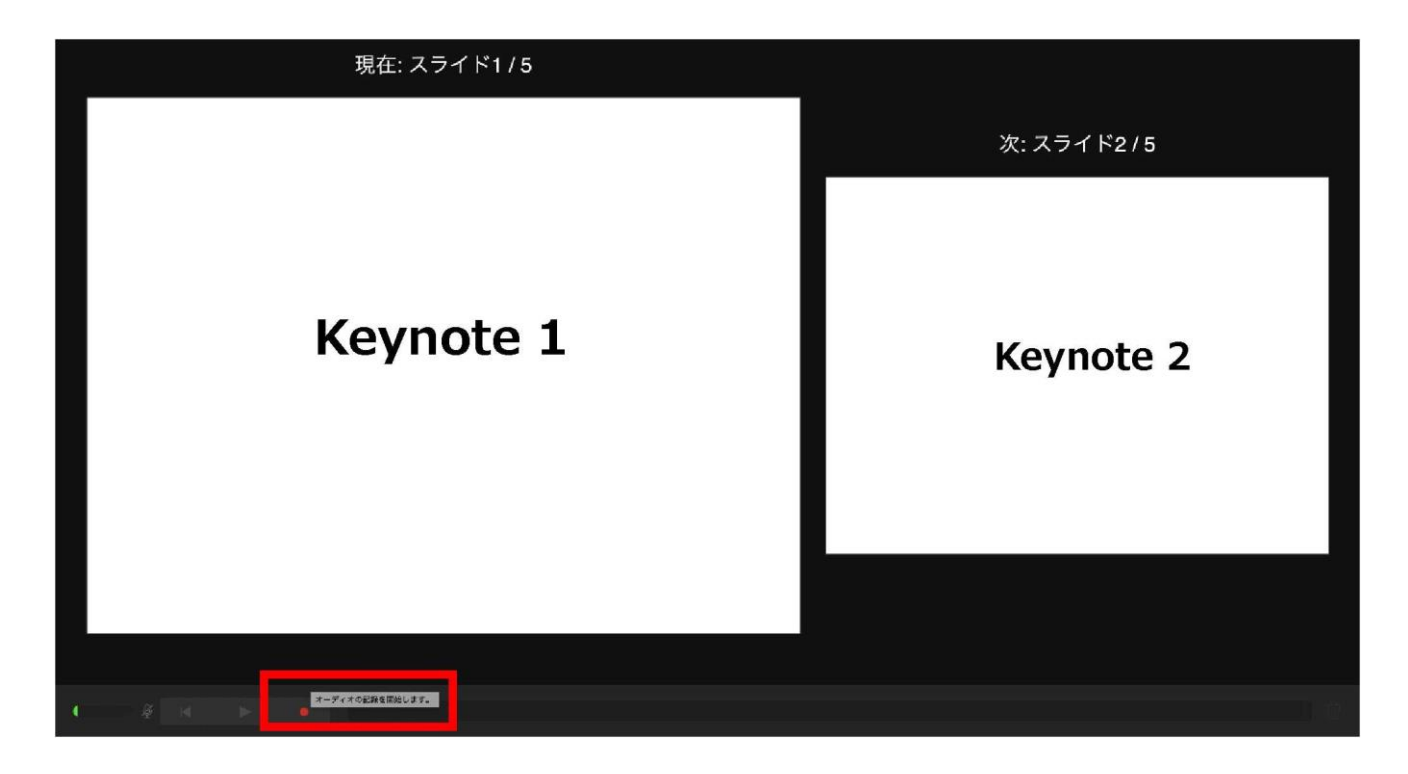

4 . 録音が終了しましたら、keynote を保存して下さい。 再度ファイルを開き、【再生】→【記録したスライドショーを 再生】 で音声やスライドのタイミングに問題がないか確認してください。

撮り直しをしたい場合、右上の削除をして、再度録音してください。

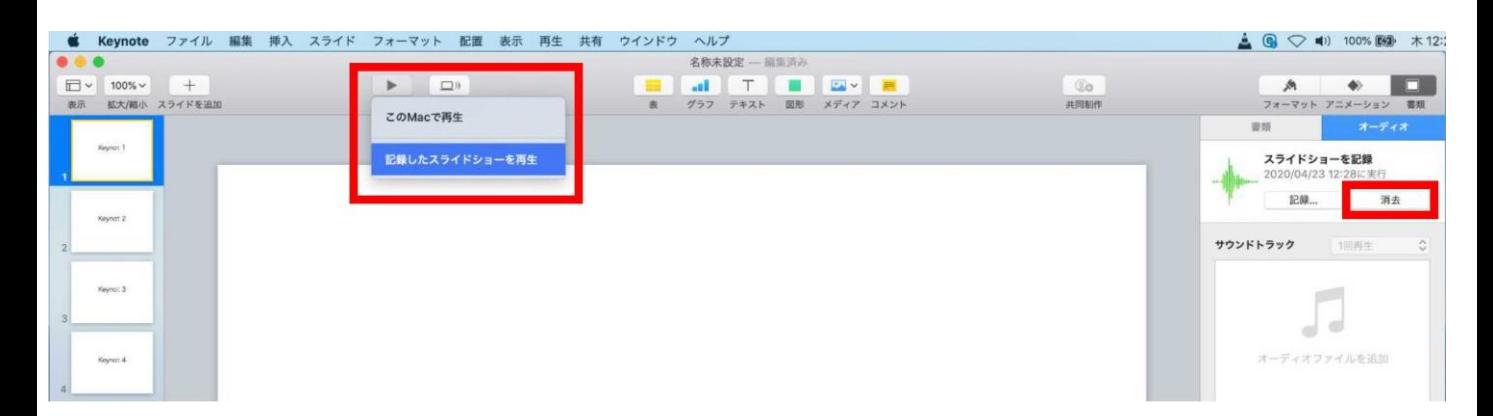

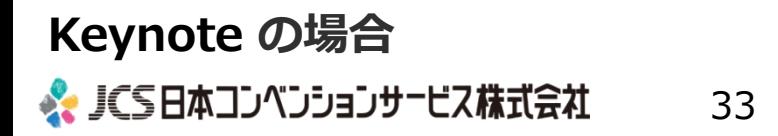

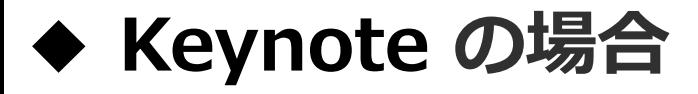

5. 動画への変換作業 ・部タブの【ファイル】→【書き出す】→【ムービー】 を選択してください。 ※バージョンによって表記が違う場合があります。

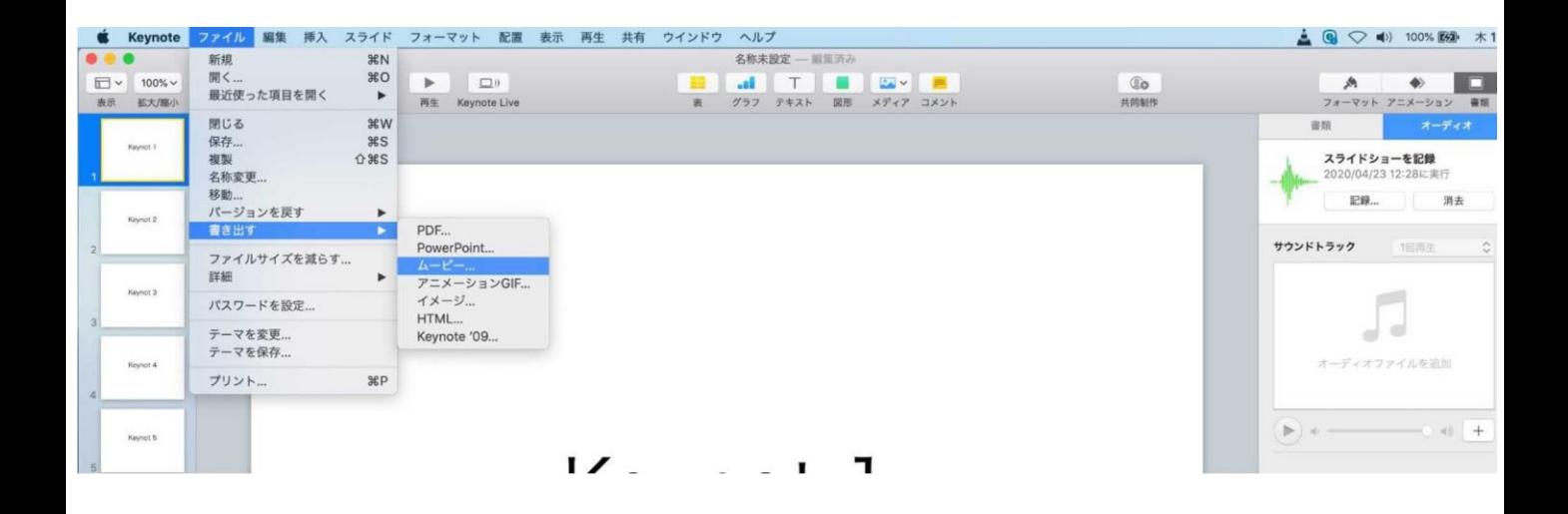

・再生項目【スライドショーの記録】 ・解像度 4:3の場合【1024×768】 16:9の場合【720P】 を選択し、次へ進んでください。

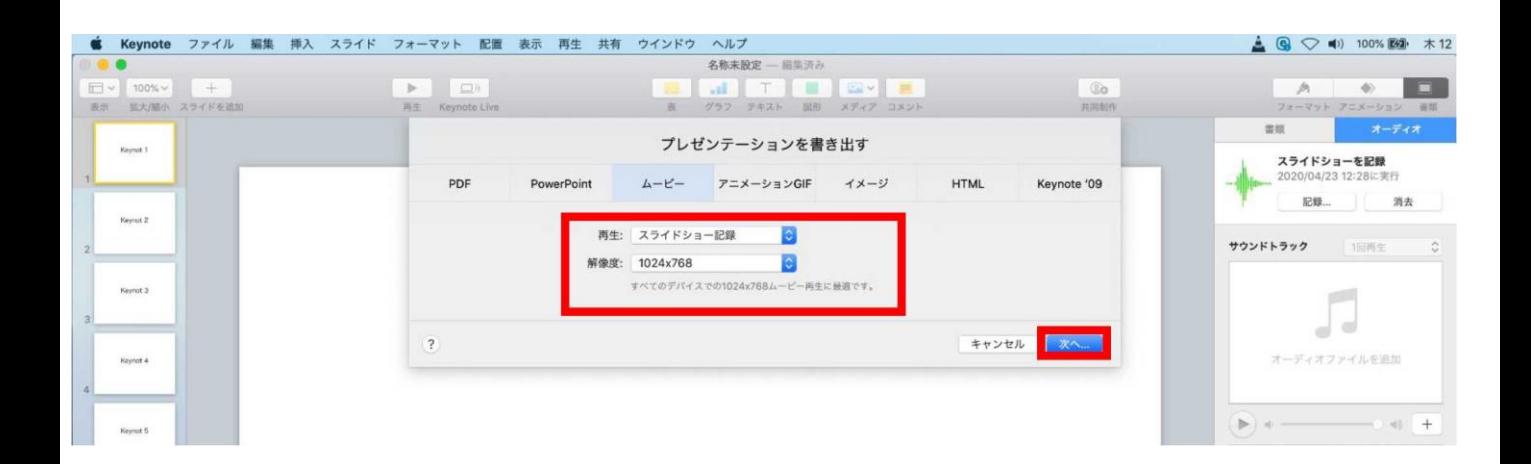

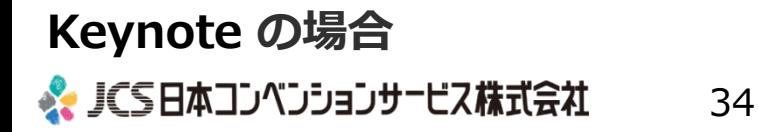

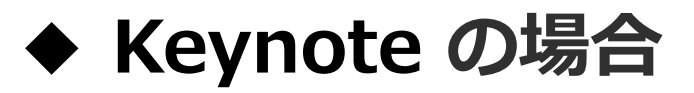

・ファイルを任意の場所に書き出してください。

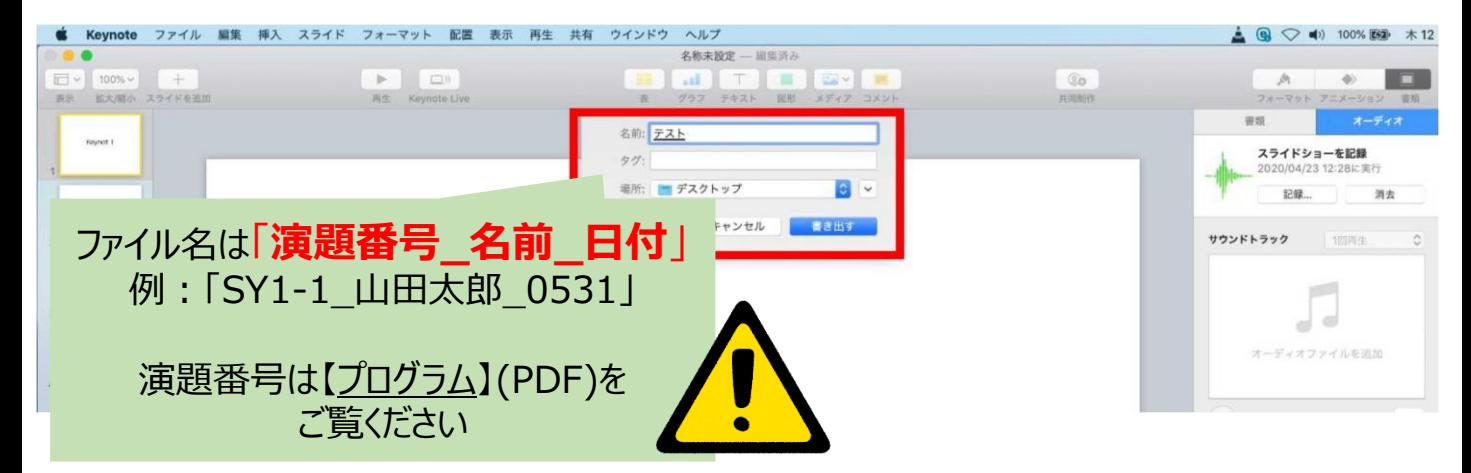

・ムービーの作成が、終了するまでお待ちください。

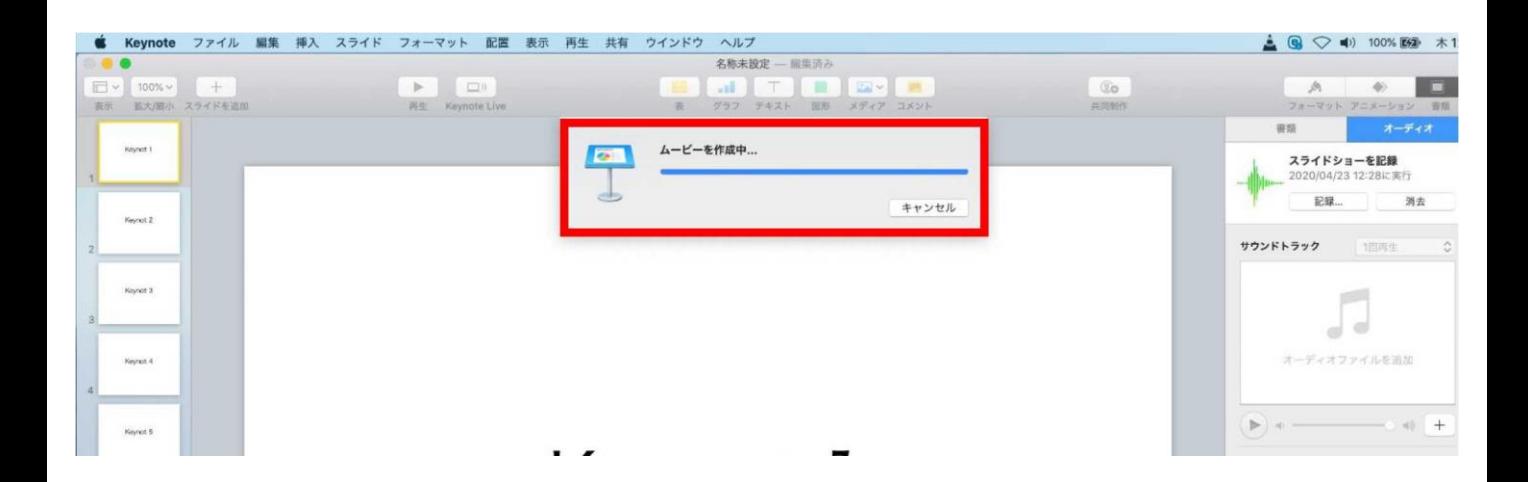

## **完成した動画は音声やスライドのタイミングに 問題がないか必ず確認ください**

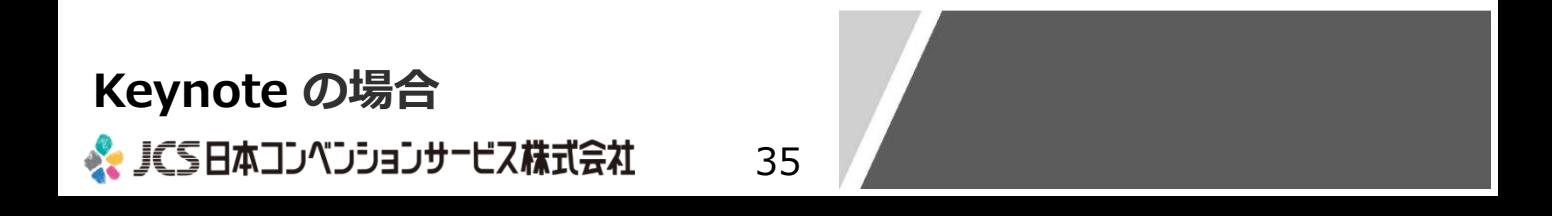

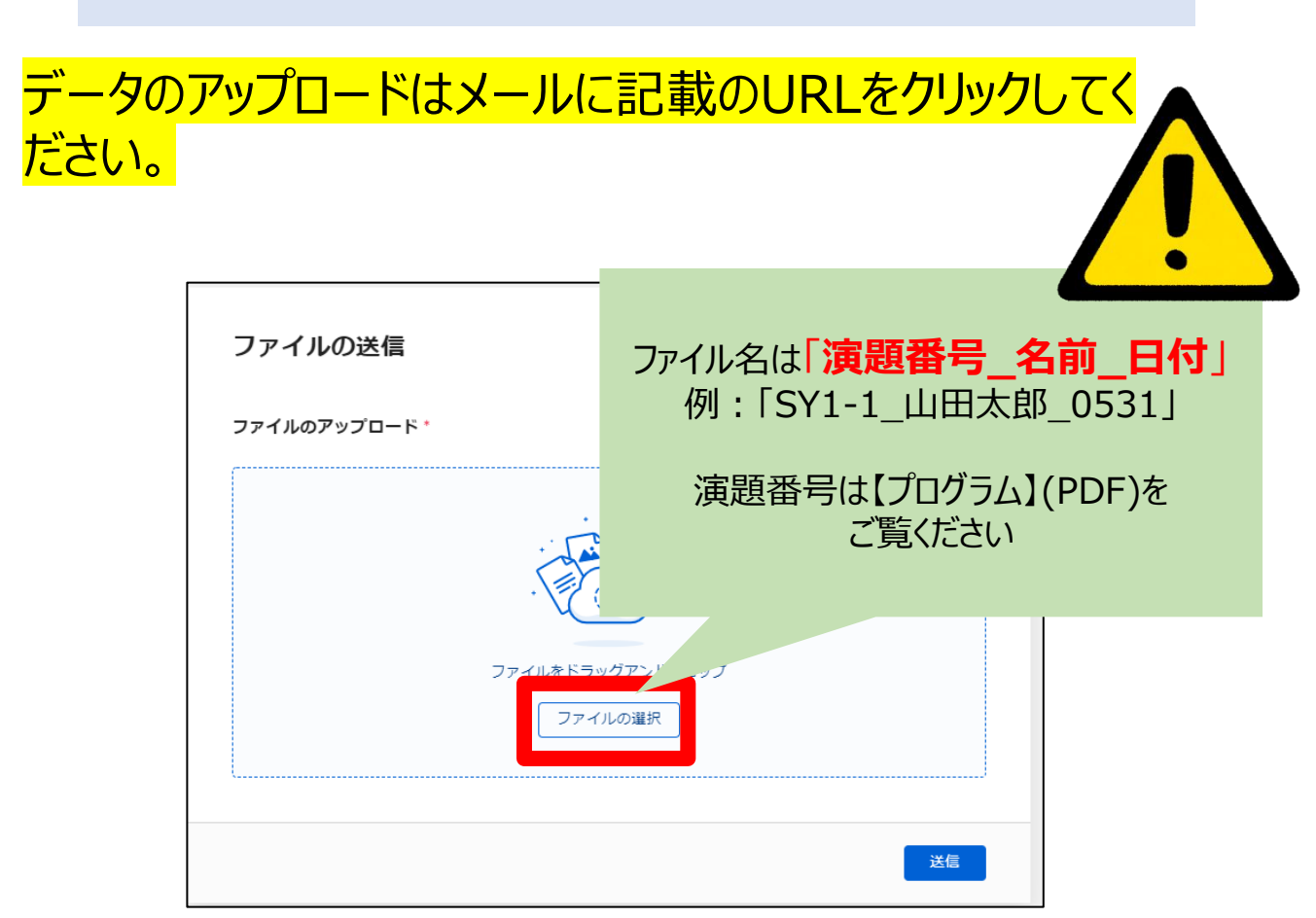

上記画面に飛びますので、【ファイルの選択】をクリックし、 ご講演データ(MP4形式)をアップロードしてください。 データの容量によってはしばらく時間がかかる可能性がござい ます。

![](_page_35_Picture_3.jpeg)

この画面が表示されましたら、アップロード完了です。 ※確認の自動返信メールなどは送信されませんので、必ずこの画 面でアップロードが正常に行われたことをご確認ください。

データ提出期間中にデータの差し替えを希望の際は、 同じ手順にて再アップロードをお願いいたします。

その際は、ファイル名中の日付を必ず変更し、修正後の新し いファイルであることが明確に分かるようにしてください。

提出期間終了後の差し替えは基本的に受け付けませんの で十分ご注意ください。

![](_page_36_Picture_4.jpeg)